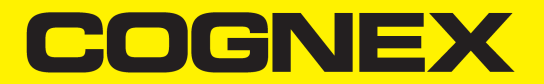

# VisionPro® Trevista CI Dome

ラインスキャンを使い始める前に

2023年 12月 14日

## <span id="page-2-0"></span>法律上の注意

本書で説明する本ソフトウェアは、ライセンスのもとで提供されており、かかるライセンス条項にしたがい、かつ本ページに記されてい る著作権表示を行うことを条件として使用および複製が許諾されます。本ソフトウェア、本書、あるいはそれらのコピーをライセンス の保有者以外に提供することはできません。本ソフトウェアのあらゆる権利は Cognex Corporation あるいは権限を有する第三者 に帰属します。Cognex Corporation は、当社の供給によらない装置上での本ソフトウェアの使用または信頼性についていかなる 責任も負いません。Cognex Corporation は、本ソフトウェアの商業性、非侵害または特定目的に対する適合性に関して、明示 的にも黙示的にも一切の保証を行いません。

本書の内容は、予告なしに変更することがあります。本書のいかなる内容も、Cognex Corporation が何らかの約束を実行するも のと解釈されてはなりません。本書あるいは関連するソフトウェアに含まれる誤りについて、Cognex Corporation はいかなる責任も 負いません。

本書で例として使用されている企業名、人名およびデータは、特に断りがない限り架空のものです。本書のいかなる部分も、 Cognex Corporation の書面による許諾なく複製すること、手段 ・方法 ・目的を問わず電子的または機械的に転載すること、他の メディアに変換すること、および他の言語に翻訳することを禁じます。

Copyright © 2023. Cognex Corporation.All Rights Reserved.

Cognex の提供するハードウェアおよびソフトウェアの一部は、ウェブサイト [cognex.com/patents](http://www.cognex.com/patents) に示す米国およびその他の国の特 許、または出願中の特許で保護されています。

下記は Cognex Corporation の登録商標です。

Cognex、2DMAX、Advantage、AlignPlus、Assemblyplus、Check it with Checker、Checker、Cognex Vision for Industry、 Cognex VSOC、CVL、DataMan、DisplayInspect、DVT、EasyBuilder、Hotbars、IDMax、In-Sight、Laser Killer、MVS-8000、 OmniView、PatFind、PatFlex、PatInspect、PatMax、PatQuick、SensorView、SmartView、SmartAdvisor、SmartLearn、 UltraLight、Vision Solutions、VisionPro、VisionView

下記は Cognex Corporation の商標です。

The Cognex logo、1DMax、3D-Locate、3DMax、BGAII、CheckPoint、Cognex VSoC、CVC-1000、FFD、iLearn、In-Sight (design insignia with cross-hairs)、In-Sight 2000、InspectEdge、Inspection Designer、MVS、NotchMax、OCRMax、PatMax RedLine、ProofRead、SmartSync、ProfilePlus、SmartDisplay、SmartSystem、SMD4、VisiFlex、Xpand

Portions copyright © Microsoft Corporation.All rights reserved.

Portions copyright © MadCap Software, Inc. All rights reserved.

その他の製品名および商標は、各所有者の商標です。

## <span id="page-3-0"></span>目次

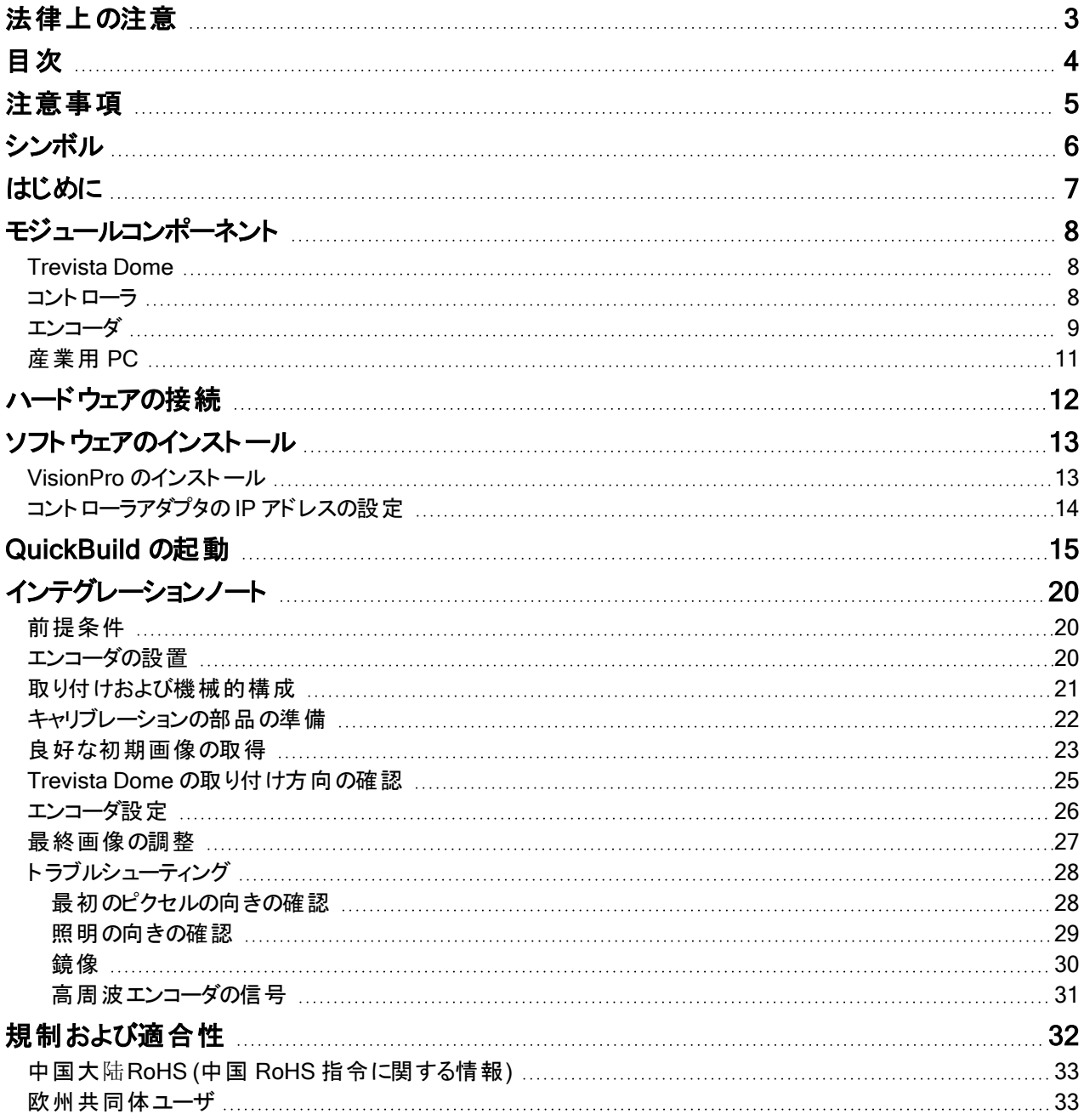

### <span id="page-4-0"></span>注意事項

人体への障害や機器の損傷を防ぐために、Cognex 製品を設置 ・運用する際には次の注意事項を厳守してください。

- <sup>l</sup> Trevista コントローラには、次の要件を満たす供給ネットワークからの電源接続が必要です。  $100 \sim 240$  V AC +/- 1%,  $50 \sim 60$  Hz, 550 VA
- 本製品は、自動化製造ラインまたは類似のアプリケーションで、産業用に使用することを意図しています。
- <sup>l</sup> この製品が組み込まれたシステムの安全性は、システム構築者の責任となります。
- <sup>l</sup> 過度の熱、ほこり、水分、湿度、衝撃、振動、腐食性物質、可燃性物質、静電気などの環境下に、Cognex 製品を設 置しないでください。
- <sup>l</sup> 過電圧、回線ノイズ、静電気放電 (ESD)、電力サージ、またはその他の電源異常に起因した損傷や誤作動のリスクを 低減するため、ケーブルとワイヤは高電流配線または高電圧電源を避けて配線してください。
- レーザ光線を画像センサに当てないでください。直接的または間接的にレーザ光線が当たると、画像センサが損傷する可 能性があります。画像センサにレーザ光線が当たるような場合には、対応するレーザの波長に合わせたレンズフィルタを使 用してください。お近くのシステムインテグレータやアプリケーションエンジニアにお尋ねください。
- <sup>l</sup> 本製品には、ユーザが修理できる部品はありません。製品コンポーネントに電気的または機械的な変造を加えないでくだ さい。許可なく変造を行った場合は、保証が無効になります。
- <sup>l</sup> 各種規格関連団体からの明示的な了承なしに変更、変造を行った場合は、本機器の使用権を失う可能性がありま す。
- <sup>l</sup> ケーブルの配線時はサービスループ (余長ループ) を設けてください。
- <sup>l</sup> 曲げ半径がコネクタから最低 152.4mm (6 インチ) 離れていることを確認してください。ケーブル径の10 倍に満たない小さ な曲げ半径やサービスループを設けた場合、ケーブルのシールドの劣化、ケーブルの損傷または磨耗が短期間で生じるこ とがあります。
- <sup>l</sup> このデバイスは、本マニュアルの指示にしたがって使用してください。
- <sup>l</sup> 仕様は参照用で、予告なしに変更される場合があります。

## <span id="page-5-0"></span>シンボル

次のシンボルは、安全上の注意事項および追加情報を示します。

● 警告 : 死亡、重症または感電の原因になる危険性があることを示します。

△ 注意 : 物的損害につながる可能性があることを示します。

注 : 説明に関する追加情報を提供します。

■ ヒント: 理解を助ける示唆が示されています。

## <span id="page-6-0"></span>はじめに

Cognex の「シェーディング解析 」技術により、マット仕上げの外観から輝く反射まで、材料の表面のトポグラフィー情報が決定され ます。

Trevista Computational Imaging (CI) Dome を使用した VisionPro アプリケーションでは、静止しているオブジェクトが特許を取得 したドーム照明の下を通過する際に、オブジェクトの複数の画像を取り込みます。ビジョンアプリケーションで出力画像を受け入れ ると、アプリケーションの他のビジョンツールで追加解析するために、1 つ以上を選択することができます。

例えば、次の図は、同じオブジェクトによって生成されたさまざまな出力画像を示し、さまざまな欠陥情報がどのように強調されて いるかを示しています。

Electrolyte leakage

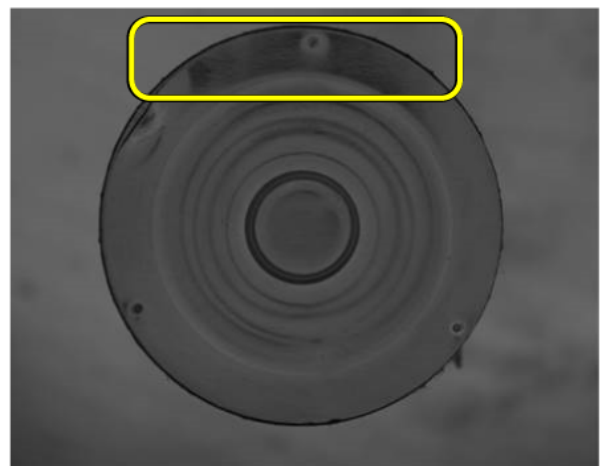

Structural damage

本書は、ラインスキャンカメラが取り付けられた Trevista CI Dome の使用方法と、サポートされている VisionPro ソフトウェアを使用 して画像を取り込み、出力画像を追加の解析に使用する方法について説明します。

注 : ラインスキャンカメラが取り付けられた Trevista Dome Light の使用方法の詳細については、「Trevista CI Dome ラインス キャンを使い始める前に」を参照してください。

## <span id="page-7-0"></span>モジュールコンポーネント

<span id="page-7-1"></span>Trevista CI Dome は、次のハードウェアコンポーネントで構成されています。

### Trevista Dome

Trevista Dome は、視野全体に構造化照明と拡散照明を提供します。

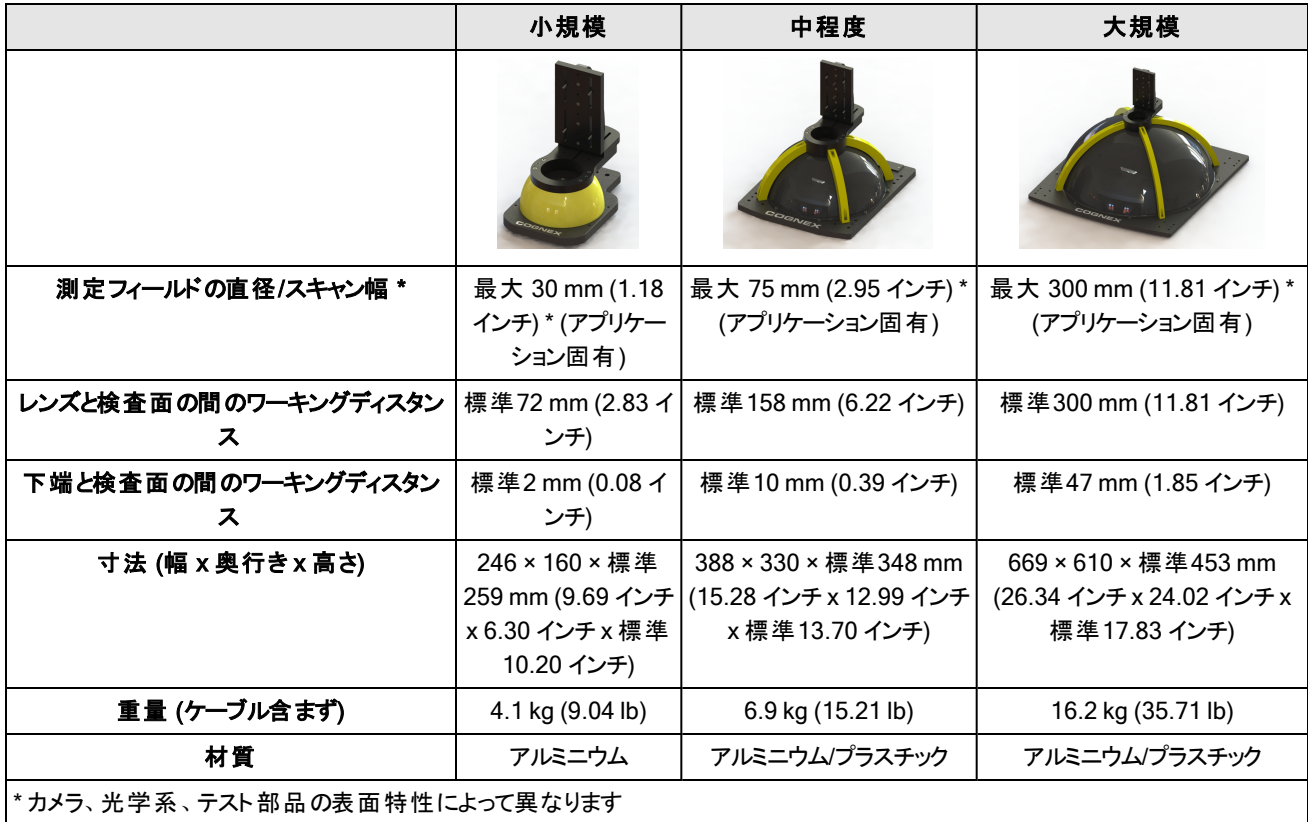

<span id="page-7-2"></span>注 : カメラおよび追加のカメラ取り付けハードウェアを備えた Trevista Dome ハードウェア。

### コントローラ

Trevista コントローラは、Trevista Dome と VisionPro アプリケーションを実行している PC の間のインタフェースとして機能します。

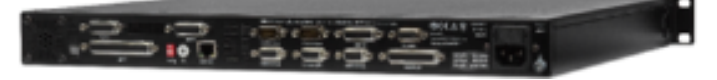

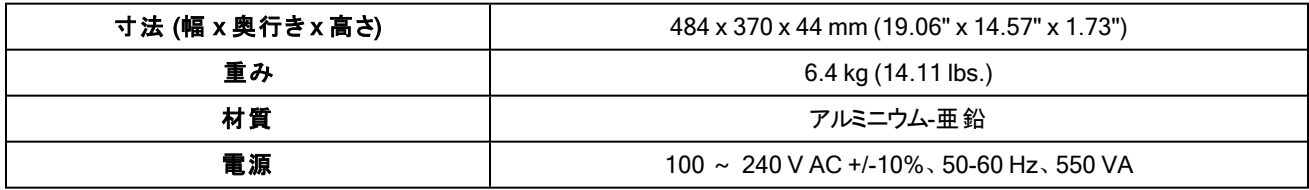

VisionPro アプリケーションを実行すると、Trevista Controller は以下を行います。

- <sup>l</sup> 画像取り込みの開始の合図に使用するハードウェアトリガからの信号を受け入れる
- <sup>l</sup> 接続されているカメラの画像取り込みをトリガする
- Trevista Dome の照明シーケンスを管理する
- 受信したエンコーダ信号を解釈する (ラインスキャン構成の場合のみ)
- <sup>l</sup> エンコーダのA/B 信号を受信し、それらをエンコーダパルスとして他の論理機能ユニットに提供する

すべてのハードウェア接続に加え、コントローラは、すべてのチャネルに関する視覚的なフィードバックを提供するためのLCD ディスプ レイをサポートしており、電気信号のステータスを確認できます。

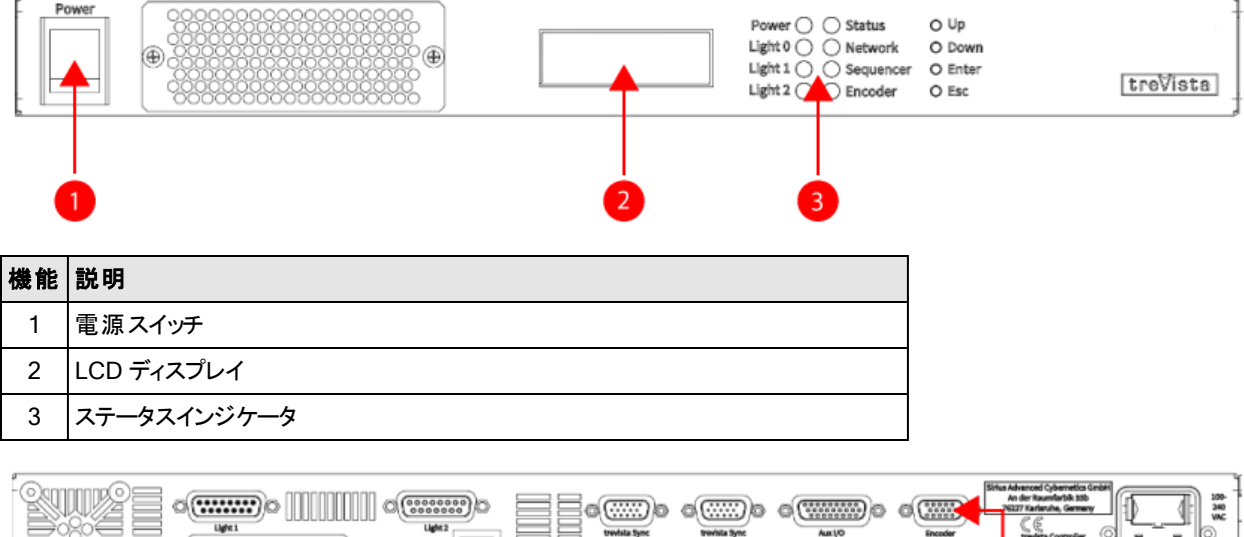

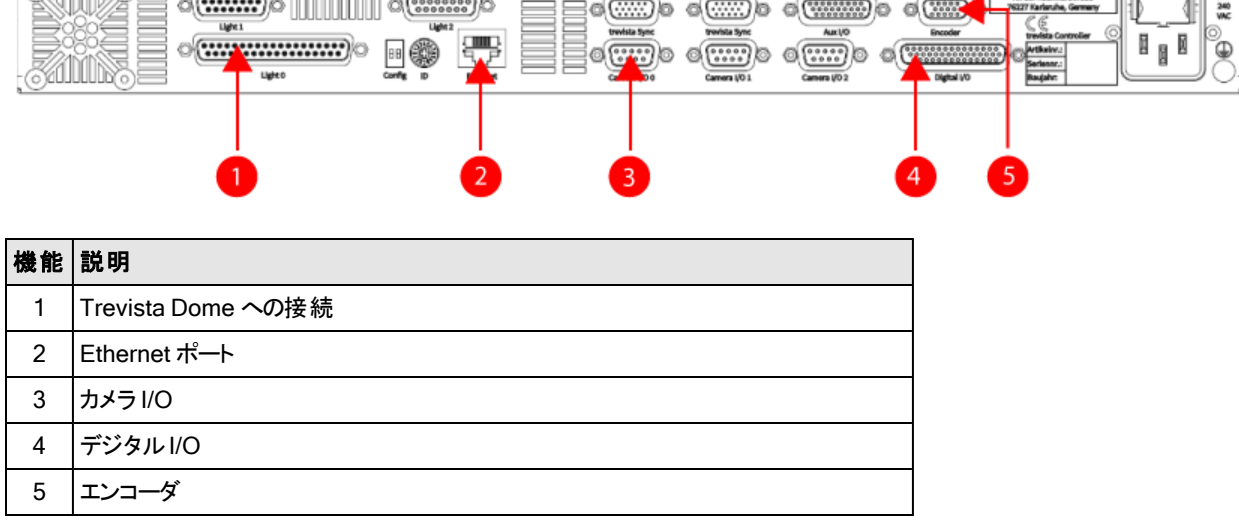

#### <span id="page-8-0"></span>エンコーダ

エンコーダは、取り込み時にデジタル出力信号を提供する回転軸を備えたセンサです。プログラム可能なエンコーダを使用すると、 1 回転あたりの増分数を 2 ~ 36,000 インパルスの範囲で一体的に設定することができます。クォーターステップ操作では、1 回転 あたり 8 ~ 144,000 インパルスが可能です。

エンコーダを配置する際には、次のことを推奨します。

- <sup>l</sup> エンコーダは、ドライブトレイン内で検査オブジェクトに可能な限り近づけて取り付けます。
- <sup>l</sup> 特にダウンストリームギアボックスを使用する場合は、エンコーダをモータ軸に直接取り付けないでください。
- <sup>l</sup> エンコーダと検査オブジェクトは、できる限りきつく接続する必要があります。エンコーダと検査オブジェクトの弾力性のある接 続または滑らせるような接続は避けてください。
- <sup>l</sup> コンベヤベルトは、ドライブロールとベルトの間でスリップすることがあります。並列非駆動ロールにエンコーダを取り付けます。 さらには、検査位置の近くで、ホイールを介してエンコーダをベルトに接続します。

次の図は、直線運動の適切なエンコーダ位置と不適切なエンコーダ位置を示しています。

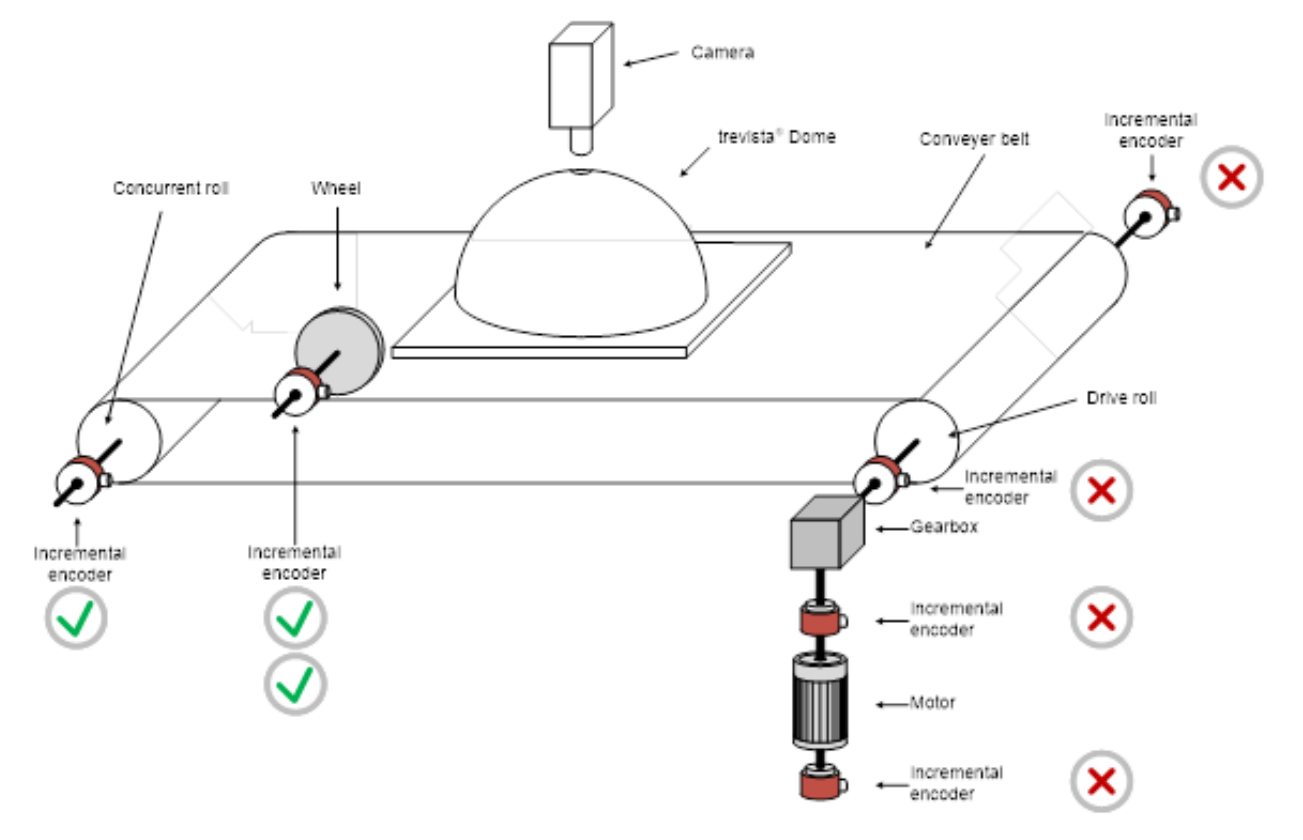

次の図は、回転運動の適切なエンコーダ位置と不適切なエンコーダ位置を示しています。

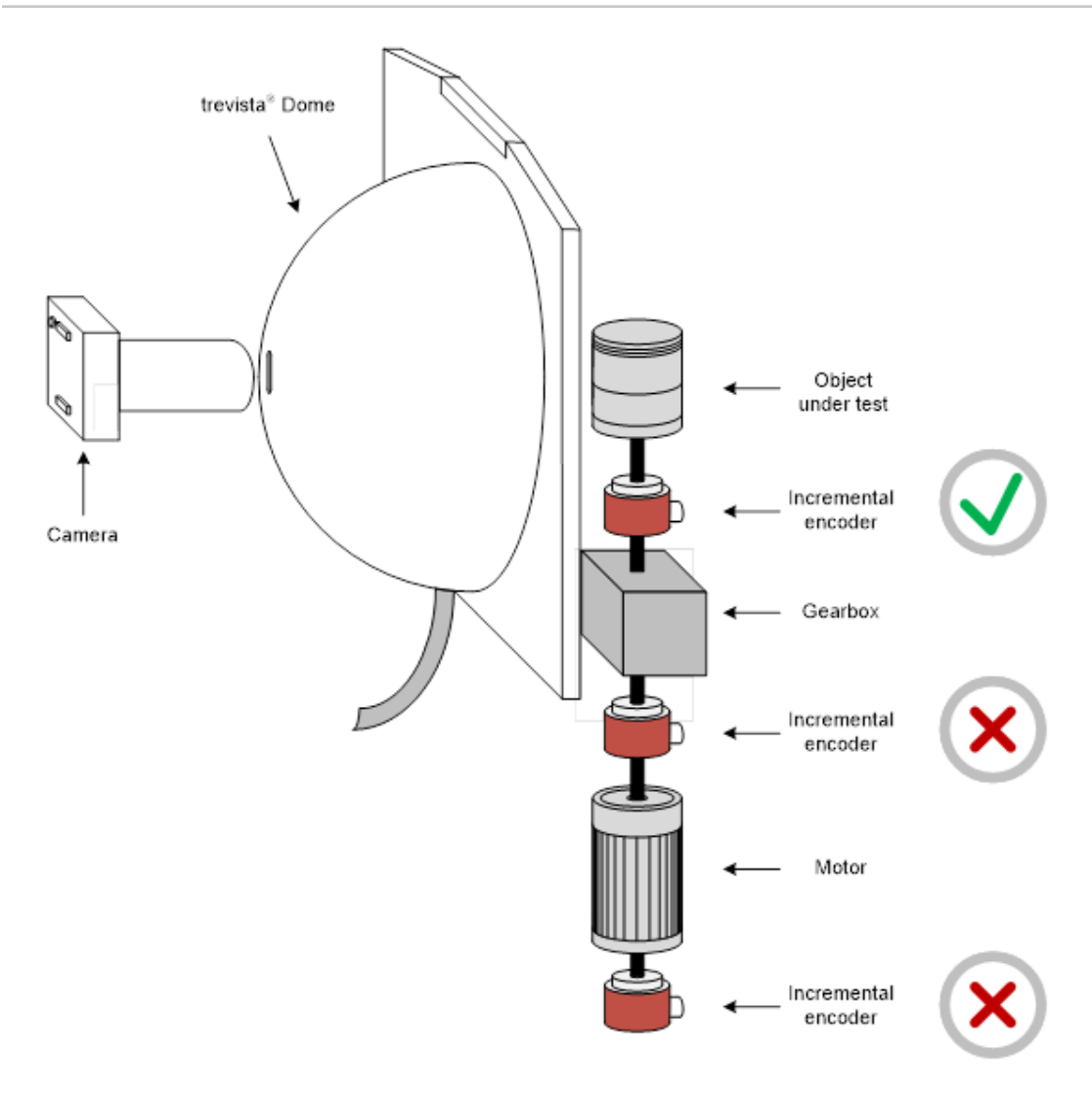

### <span id="page-10-0"></span>産業用 PC

Trevista CI Dome および VisionPro ソフトウェアを使用するための前提条件を満たす PC の最小仕様および推奨仕様について は、次の表を参照してください。

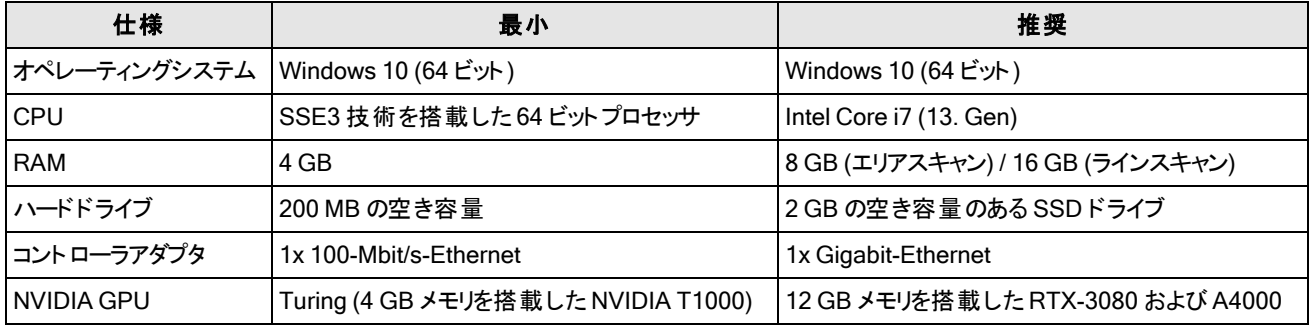

### <span id="page-11-0"></span>ハードウェアの接続

多くの場合、Trevista Dome Light は、GigE Vision カメラがすでに取り付けられた状態で届きます。次の手順を実行して、Dome Light を Trevista コントローラと PC に接続します。

- Trevista Dome Light を Trevista コントローラの照明 0 接続に接続します。 Trevista Dome Light は、ケーブルの常時接続をサポートしています。
- Trevista コントローラを PC の Ethernet アダプタに接続します。
- <sup>l</sup> Camera Link カメラを Camera Link フレームグラバに接続します。 詳細については、カメラのマニュアルを参照してください。
- Camera Link の電源接続を Trevista コントローラのカメラ I/O ポートに接続します。
- エンコーダを Trevista コントローラのエンコーダポートに接続します。
- PC のI/O パネルを、Trevista コントローラのAux I/O 0 ポートに接続します。
- <sup>l</sup> PC と Trevista コントローラをそれぞれの電源に接続します。

次の図は、PC、GigE Vision カメラ、Trevista コントローラの間の接続を表しています。

#### 注 : 次の図は、中型 Trevista Dome Light を使用した接続を表しています。

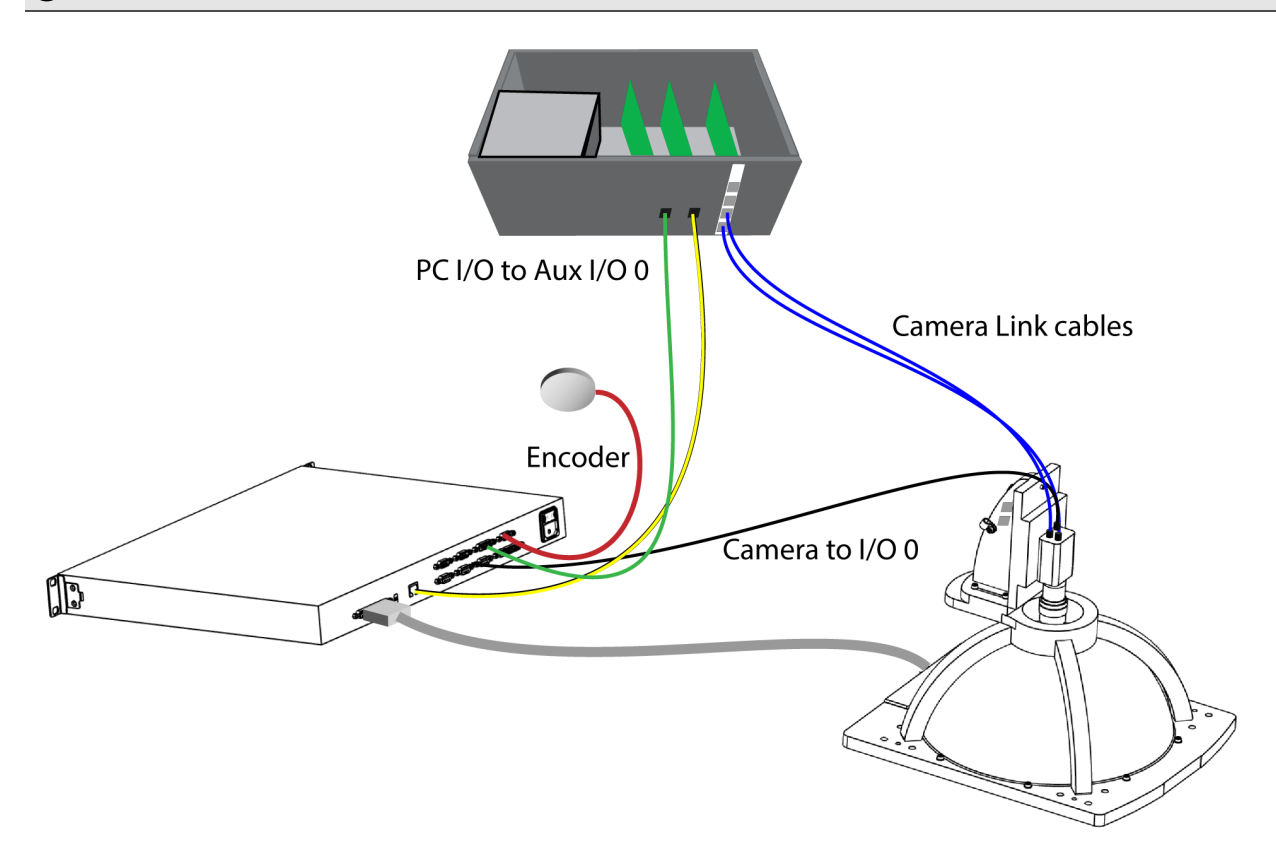

## <span id="page-12-0"></span>ソフトウェアのインストール

<span id="page-12-1"></span>Trevista CI Dome ハードウェアを接続したら、VisionPro ソフトウェアをインストールして設定します。

### VisionPro のインストール

PC の電源を入れて、最新のVisionPro ソフトウェアリリースをインストールします。VisionPro [サポートサイトに](https://support.cognex.com/en/downloads/visionpro/software)アクセスして、 VisionPro のダウンロードを検索します。

画面のプロンプトの指示に従います。デフォルトでは、ドライバのインストーラによって、[Trevista ハードウェアドライバ]が無効になっ ているので注意してください。

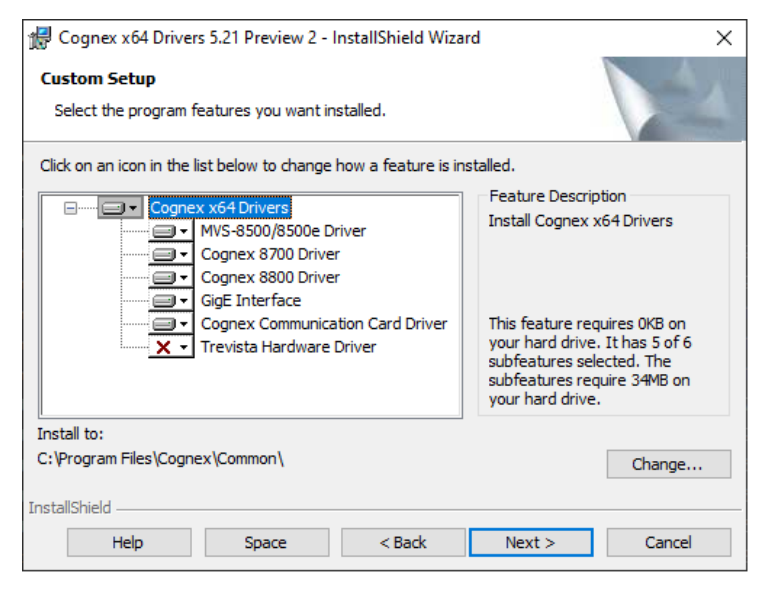

[次へ] をクリックする前に、[Trevista ハードウェアドライバ] を有効にします。

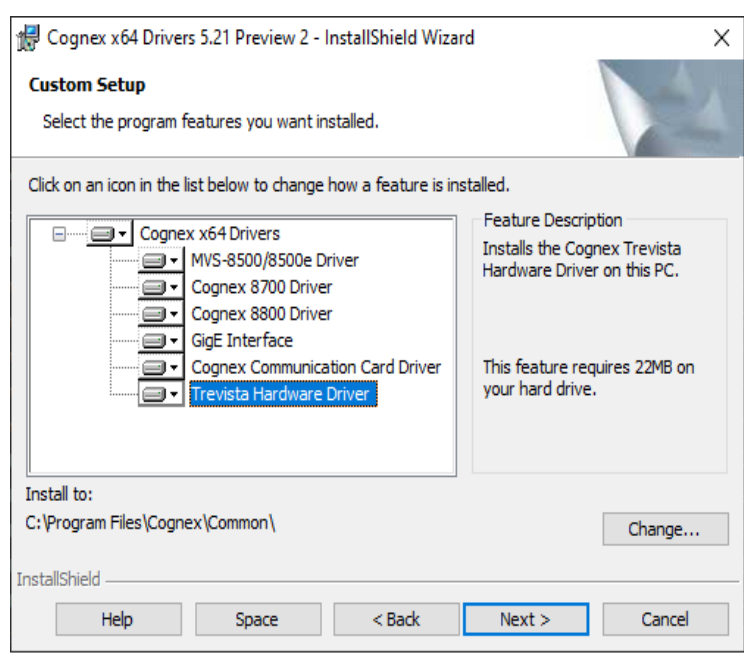

ソフトウェアのインストールを完了したら、VisionPro セキュリティキーを PC のUSB ポートに接続します。

#### <span id="page-13-0"></span>コントローラアダプタのIP アドレスの設定

12[ページのハードウェアの接続](#page-11-0)のトピックでは、Trevista CI Dome 設定のコンポーネント間の物理的な接続について説明します。

Ethernet ケーブル接続を使用して Trevista コントローラと PC の間の通信を許可し、接続されている PC のEthernet アダプタをコ ントローラと同じ IP サブネットを使用するように設定する必要があります。

出荷される Trevista コントローラの IP アドレスは「10.1.1.1」です。Windows の [ネットワークとインターネット] の設定を使用して、 PC の Ethernet アダプタに「10.1.1.5」などの互換性のあるアドレスと、「255.255.0.0」のサブネットマスクを割り当てます。

## <span id="page-14-0"></span>QuickBuild の起動

12[ページのハードウェアの接続](#page-11-0)のトピックで説明されている Trevista CI Dome コンポーネント間の物理的な接続を完了し、13[ペー](#page-12-0) [ジのソフトウェアのインストール](#page-12-0)のトピックで説明しているようにVisionPro ソフトウェアをインストールしたら、このトピックで説明されて いる手順に従って、Trevista Acquisition Wizard と Trevista ツールについての理解を深めます。

VisionPro には、グラフィカルユーザインタフェースを使用してビジョンアプリケーションのプロトタイプを作成するためのQuickBuild ユー ティリティが含まれています。QuickBuild は、VisionPro がサポートしているすべてのビジョンツールを追加して設定し、接続されてい る I/O デバイスが外部ハードウェアと通信できるように設定することで、カメラや画像データベースからの画像の取り込みをサポートし ています。

次の手順を実行して、QuickBuild を起動し、Trevista CI Dome を使用して画像を取り込みます。

1. Windows の[スタート] メニューまたはデスクト ップにインストールされているアイコンから、VisionPro QuickBuild を起動しま す。

QuickBuild が次のように表示されます。

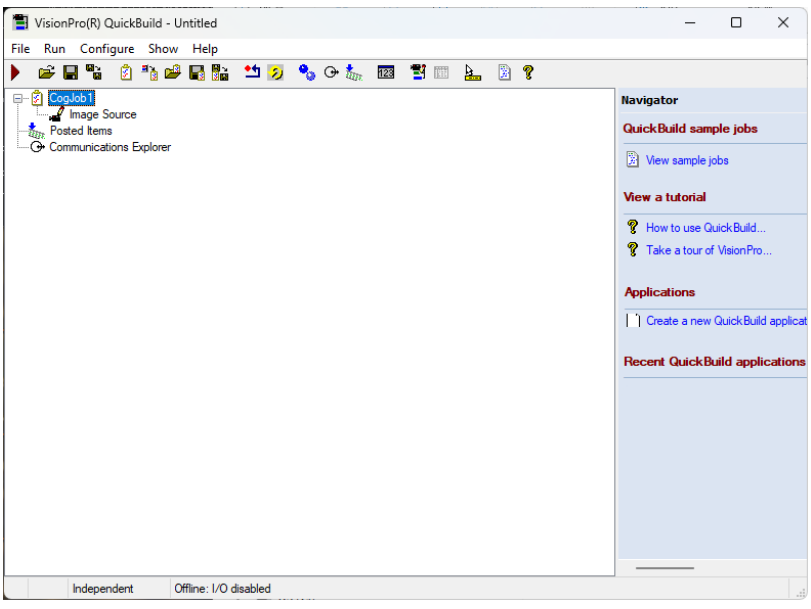

2. [CogJob1] をダブルクリックして、画像ソースにアクセスします。

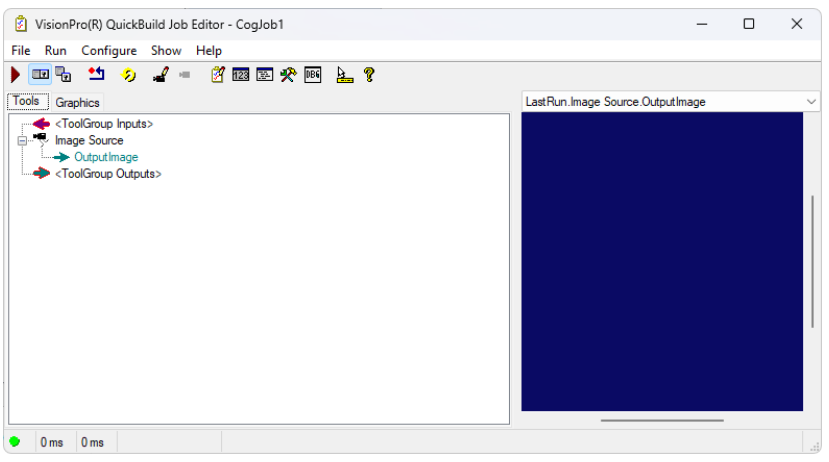

#### 3. [画像ソース]をダブルクリックします。

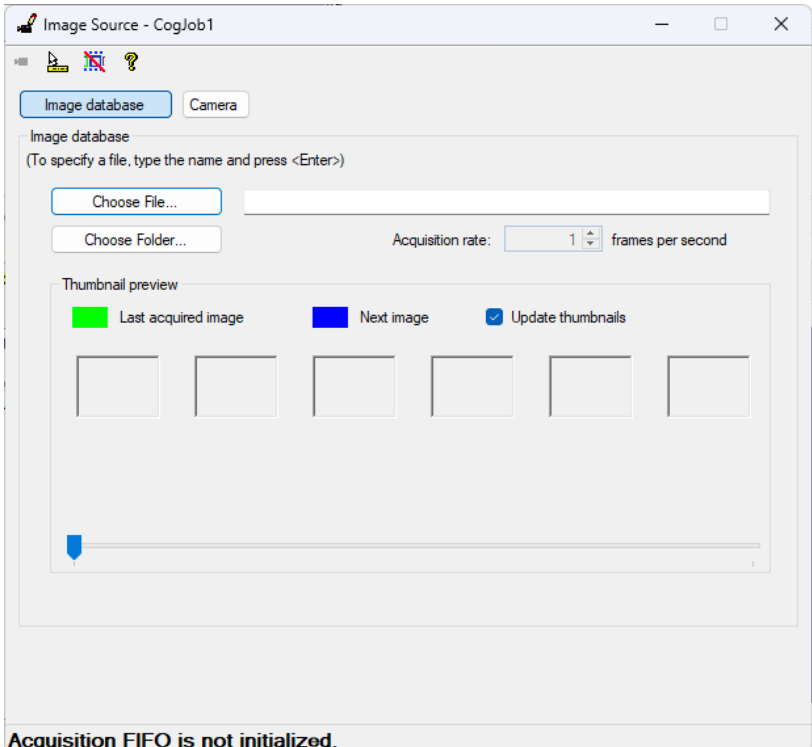

4. [カメラ] を選択し、[画像取り込み] ソースから Trevista CI Dome を選択します。

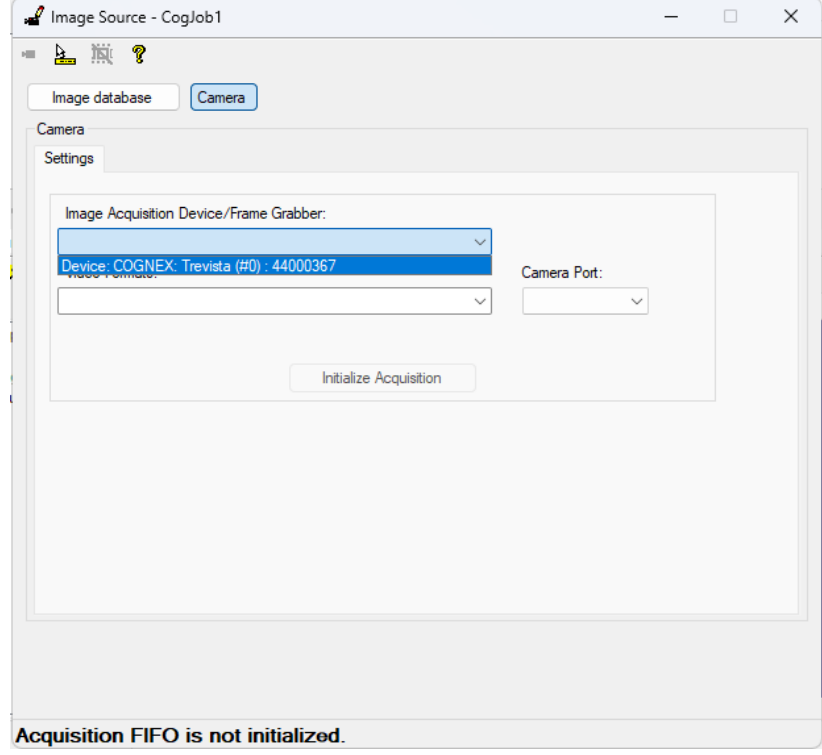

5. [取り込みの初期化]をクリックし、[Trevista Wizard] をクリックして、ウィザードを起動します。ウィザードは次のように表示さ れます。

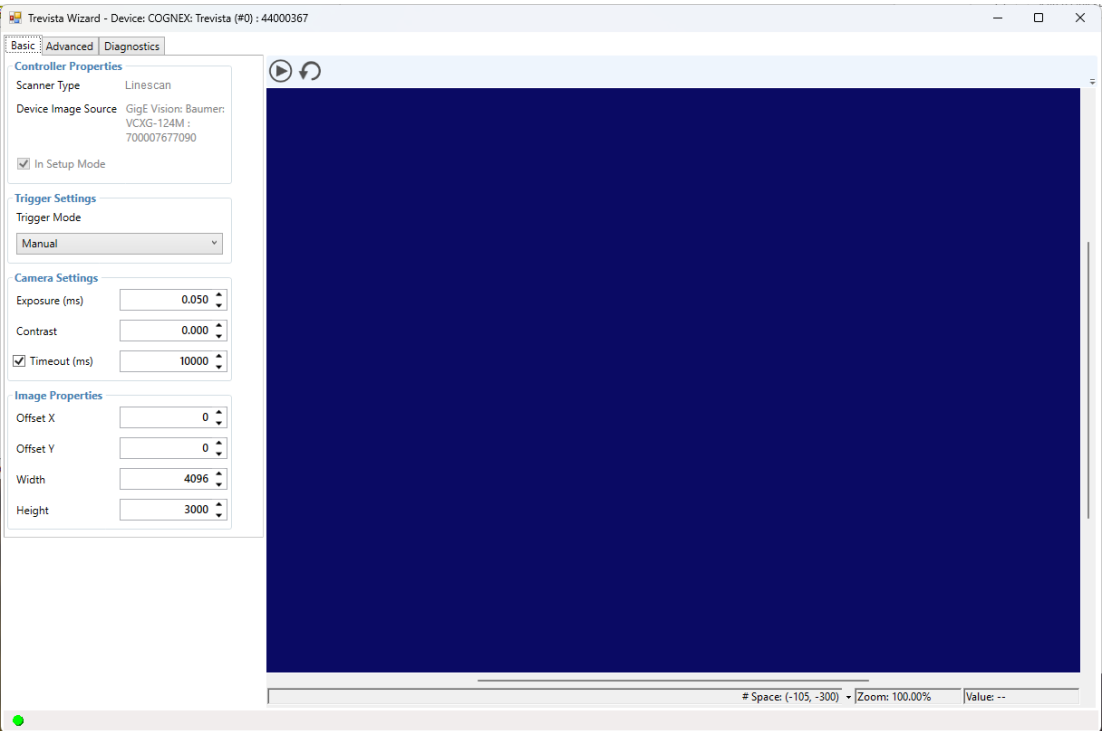

VisionPro のインストールには、ウィザードの使用方法に関するドキュメントが含まれています。詳細については、[スタート] メニューから VisionPro ドキュメントを開き、「Trevista Acquisition Wizard」を検索してください。初めて使用する場合、 Cognex では、[手動] の [トリガモード] を使用することを推奨しています。次のボタンのいずれかをクリックすると、画像を取 り込むことができます。

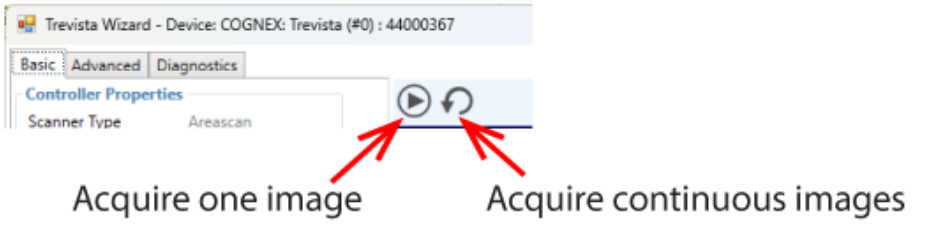

6. Trevista Dome の視野にオブジェクトを置いてボタンをクリックすると、画像を 1 つ生成できます。カメラの視野内でオブジェ クトの移動に使用するあらゆるメカニズムを使用して、画像取り込みをトリガします。クリアな画像が得られるまで、このプロ セスを繰り返して、カメラの設定とドームに対するオブジェクトの高さを調整します。

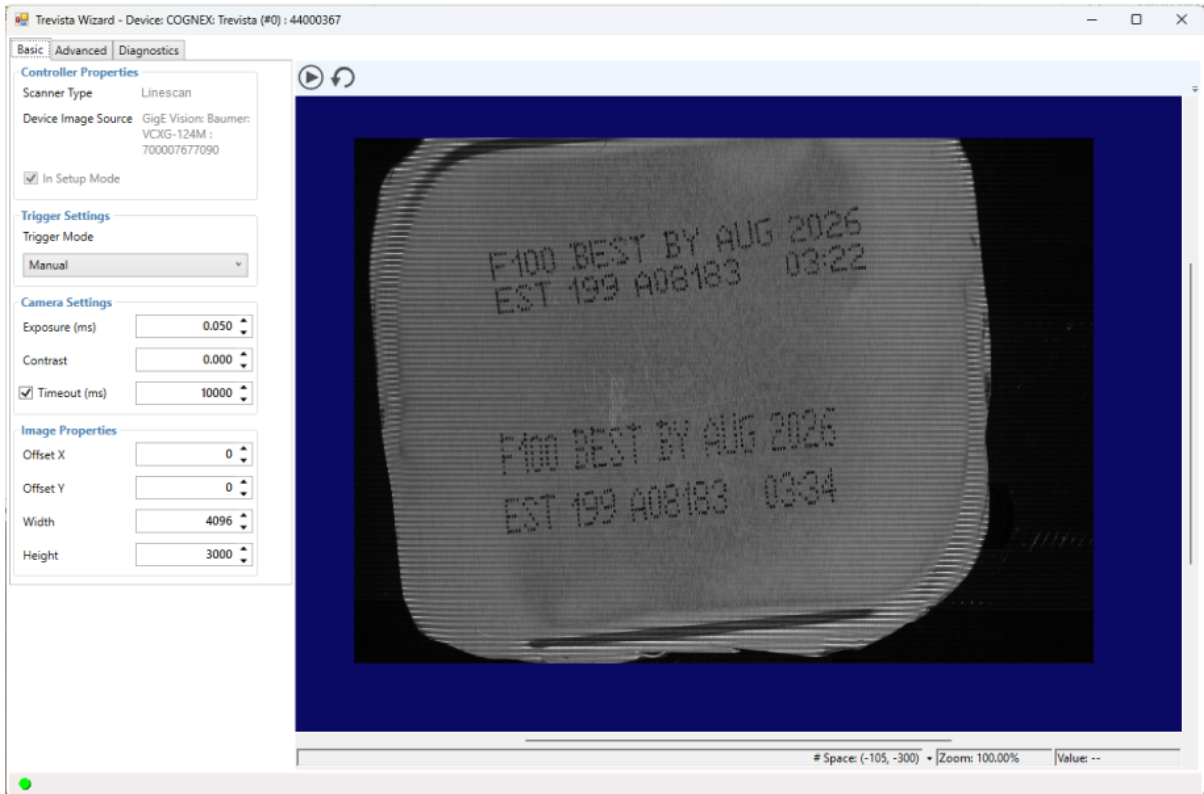

7. 取り込みウィザードを閉じ、Trevista ツールを QuickBuild アプリケーションに追加します。次のように、画像ソースを CogTrevistaTool に接続します。

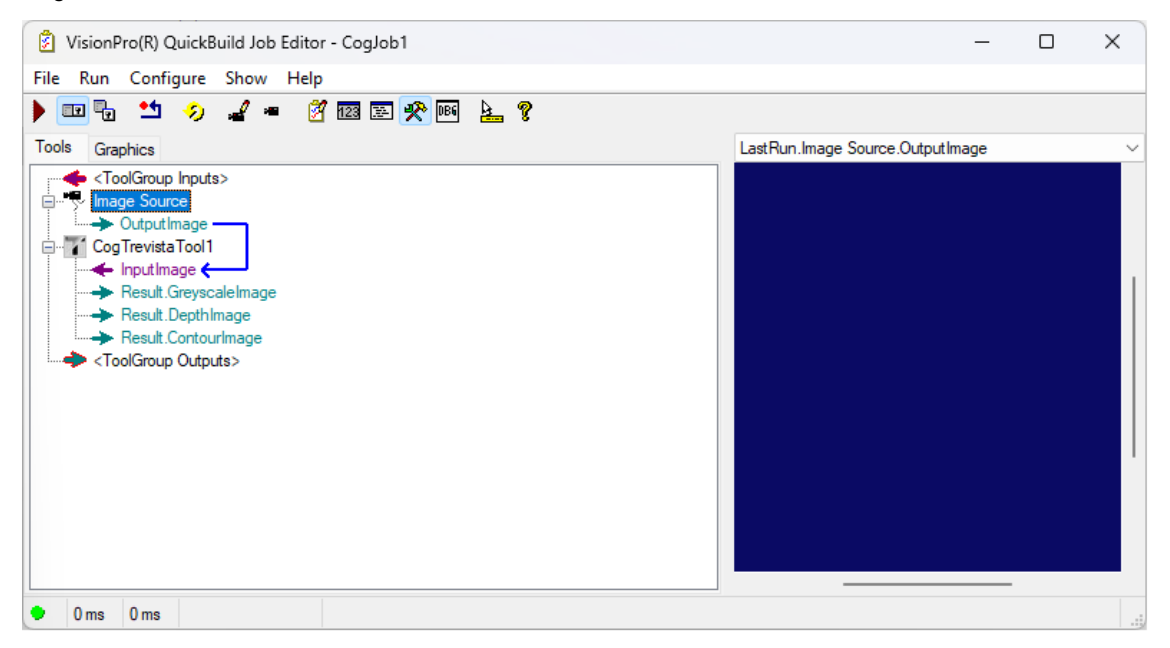

8. ジョブを 1 回実行します。QuickBuild に、Trevista Dome Light によって取り込まれた画像が表示されます。

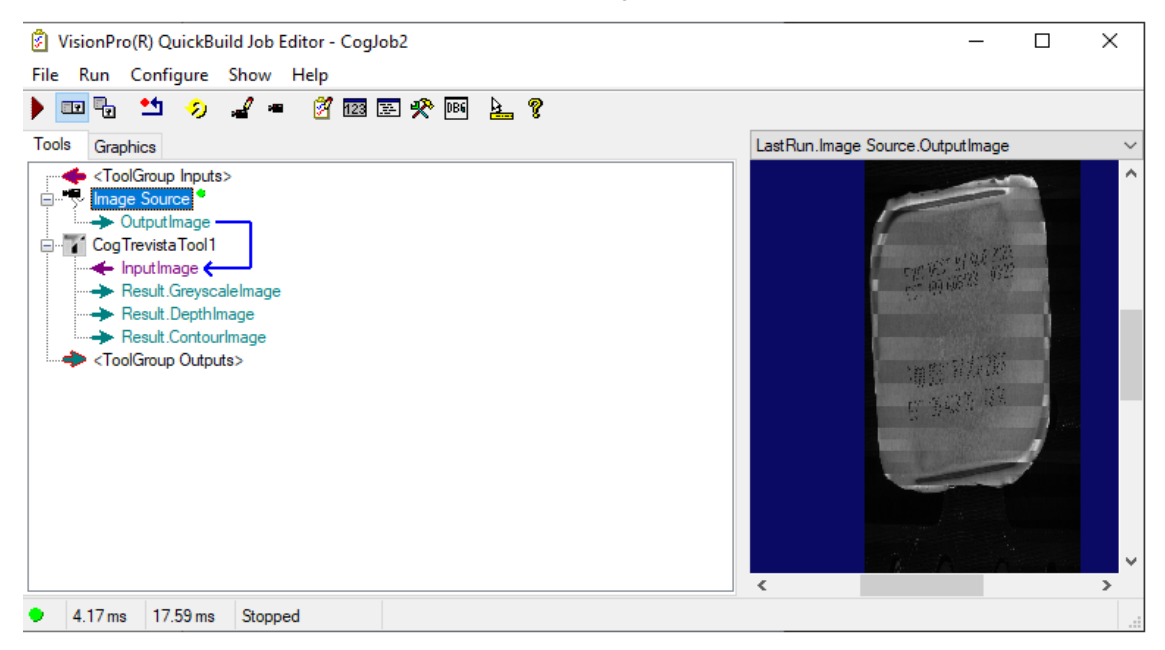

9. Trevista ツールエディット コントロールを開きます。次の図は、ツールによって生成される深度画像を表示しているエディット コントロールを示しています。

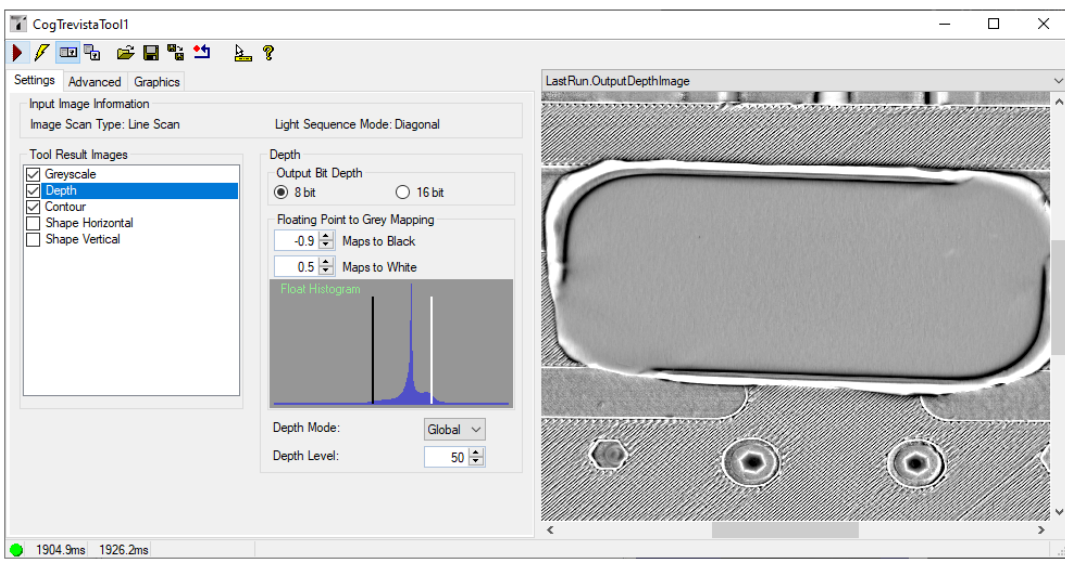

Trevista ツールエディットコントロールでは、上部にあるボタンの列の「?」ボタンを選択すると、より多くのドキュメントを参照できます。

## <span id="page-19-0"></span>インテグレーションノート

Cognex では、Trevista CI Dome の設置を生産環境に統合し、信頼性の高いキャリブレーションデータを生成するための次のガイ ダンスを提供しています。

### <span id="page-19-1"></span>前提条件

このセクションでは、Trevista Dome の機械的な設置と配線が、本書の前半のガイダンスおよびその他のTrevista CI Dome ハード ウェアマニュアルに従って正しく行われたことを前提としています。また、カメラが、次のようにデフォルトの向きで設置されていることを 前提としています。そうでない場合、Trevista ウィザードで詳細パラメータの「照明方向」を調整する必要が生じることがあります。こ のガイドでは、デフォルトの向きを前提としています。

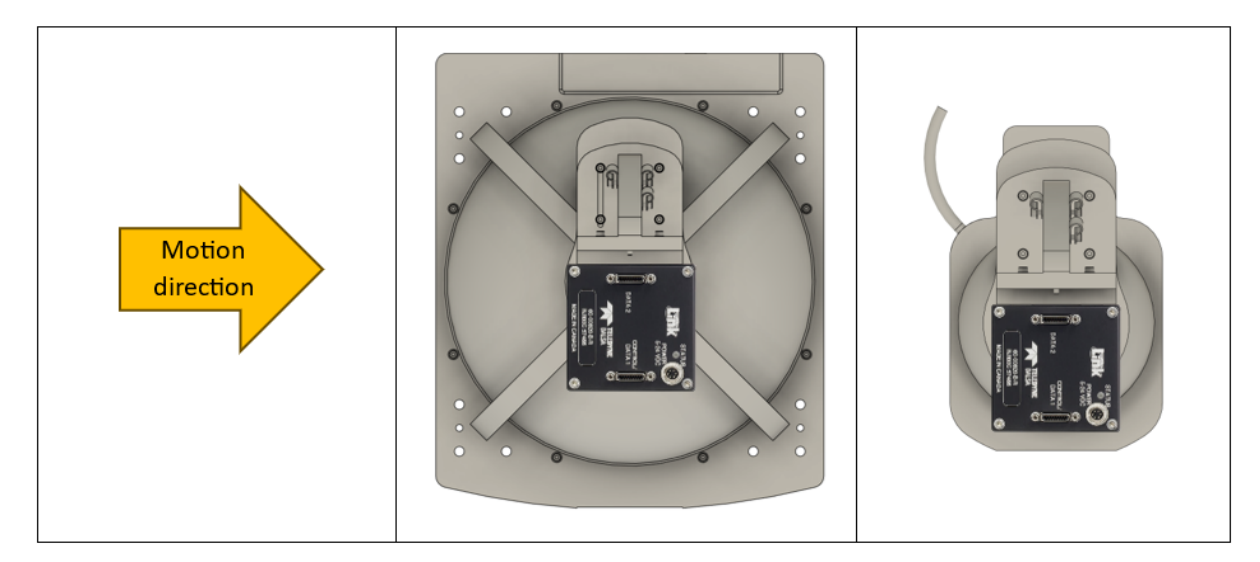

#### <span id="page-19-2"></span>エンコーダの設置

検査オブジェクトの正確な動きを追跡するには、エンコーダの位置が重要です。正確な信号を生成するために、エンコーダをドライ ブトレインシステム内の部品に可能な限り近づけて取り付けます。

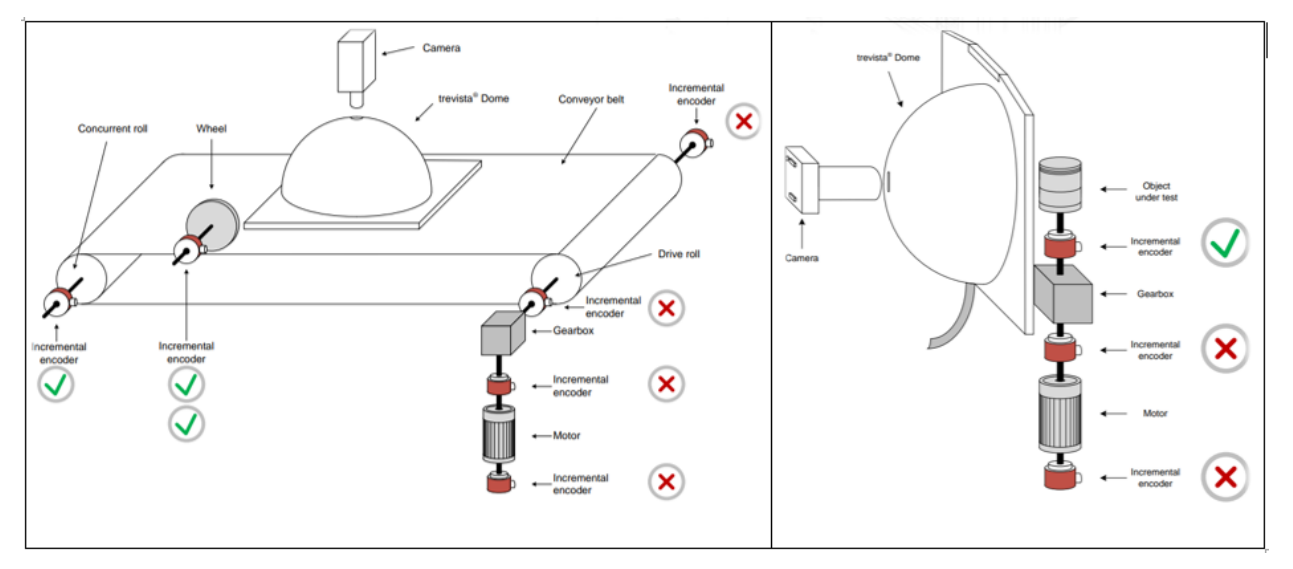

エンコーダが大きなオブジェクトの動きを追跡している場合、追跡可能な最小移動距離が空間分解能 (画像の各ピクセルが表す 物理空間) に一致するかどうかを検討します。この数では不十分な場合があります。このような場合、エンコーダを別の場所に移 動することを検討することをお勧めします。

Trevista のプログラム可能なエンコーダを使用すると、1 回転あたり 144,000 増分まで値を設定することができます。

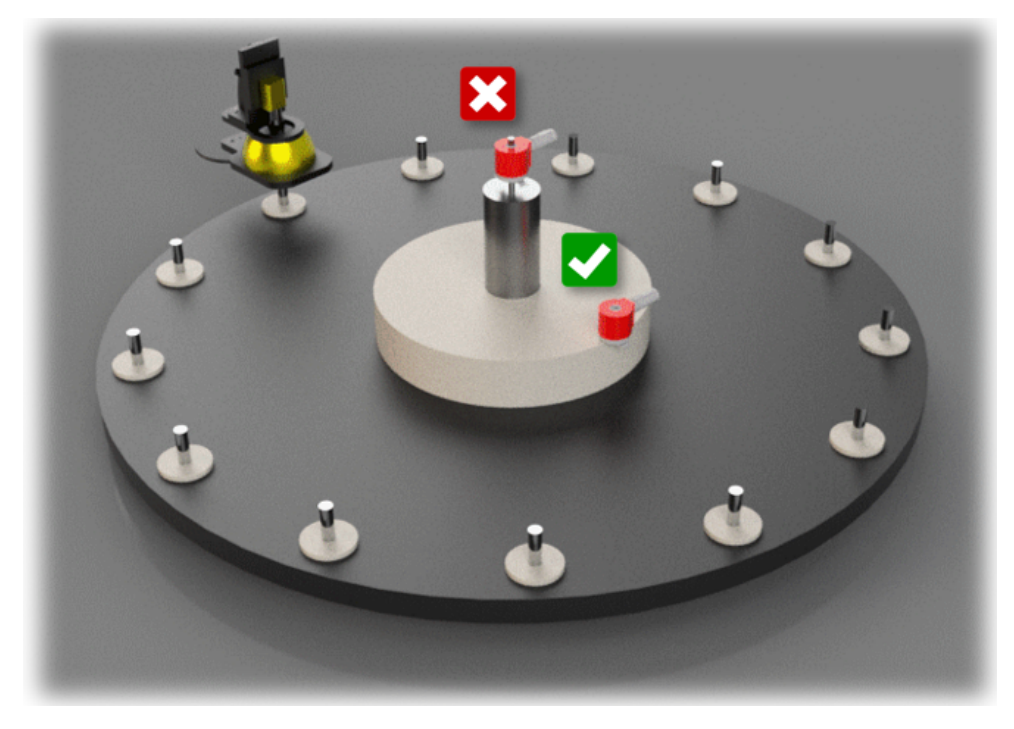

### <span id="page-20-0"></span>取り付けおよび機械的構成

カメラ、ドーム開口部、および検査オブジェクトを一直線に配置します。

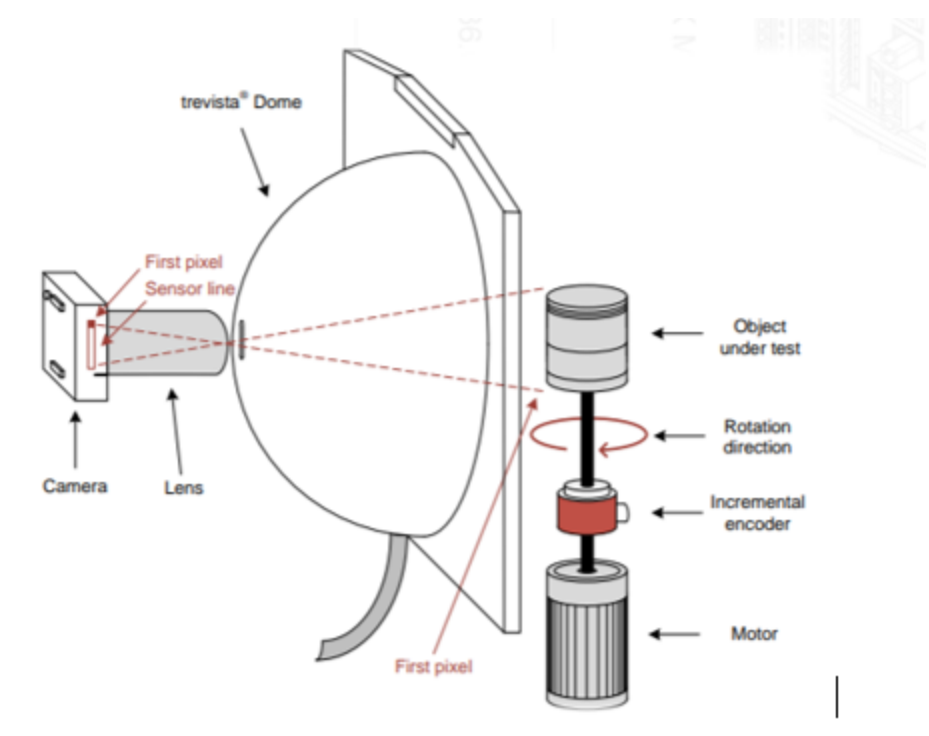

部品の反射率が高い場合、ドーム開口部が画像に表示され、画像に暗い点が現れることがあります。ドーム(または部品) をわ ずかに傾斜させると、これを防ぐことができます。円柱状の部品の場合、小さなオフセットで部品をシフトすることで解決できる可能 性があります。

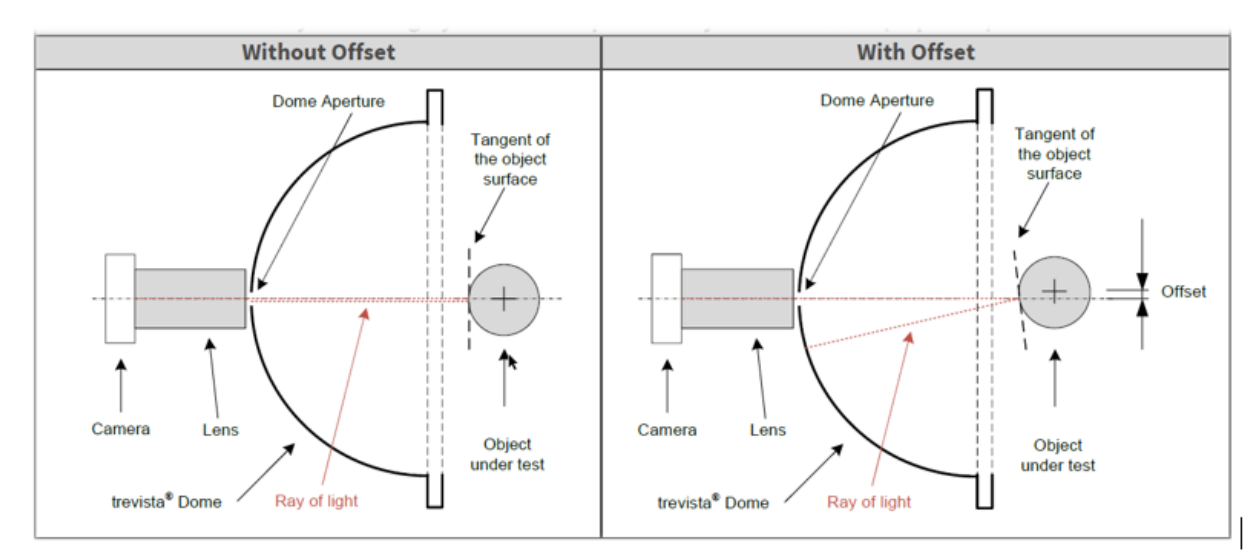

カメラごとにドーム開口部 (同心度) が正しく位置合わせされていることを確認します。ドームの内側から行うのが最善です。レンズ を調べて、ドーム開口部と同心かどうかを確認します。

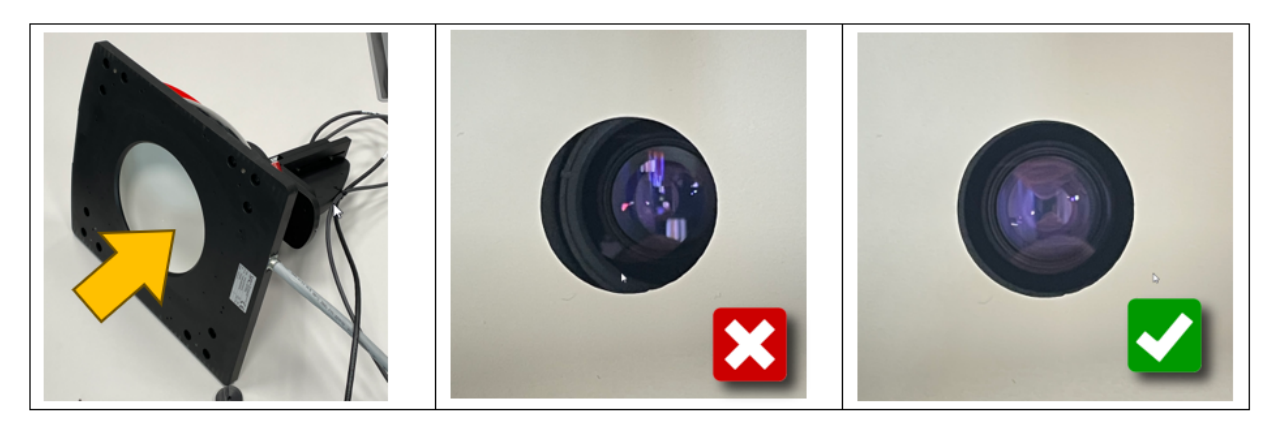

#### <span id="page-21-0"></span>キャリブレーションの部品の準備

理論的には、キャリブレーションステッカーのグリッドラインは部品の動きと完全に一致している必要があります。そうでない場合、出 力画像に人為的な歪み (スキュー) が生じます。ただし、実際にはこれを達成するのは困難な場合があります。キャリブレーションス テッカーのエッジを部品のエッジに揃えてパーツに貼り付けることを推奨します。しわ、伸び、表面に勾配が生じないようにしてくださ い。これらの手順を実行するだけで満足のいく結果を得ることができます。

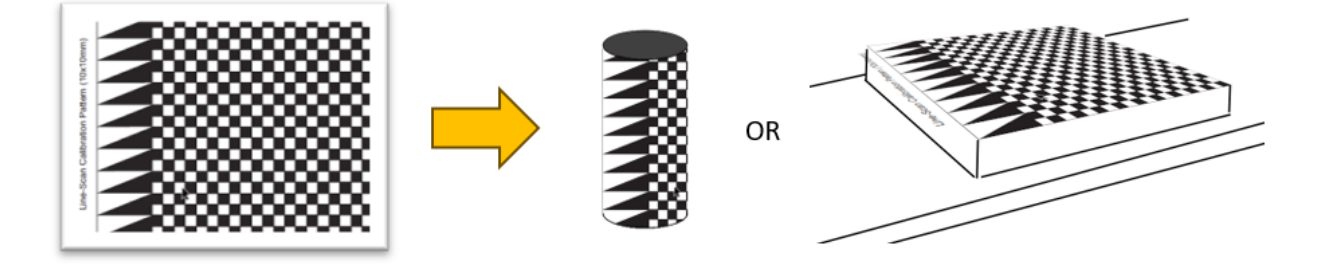

Cognex では、2 種類のサイズ (5 mm と 10 mm) のステッカーを用意しています。どちらを選択するかは、以下の説明を参照してく ださい。

プロセスにさらに進んで、複数のポイントを検出するように設計された CalibrateGrid ツールを利用します。これらのポイントは、レン ズの欠陥によって生じることが多い非線形歪みを修正するために後で使用されます。このツールは、キャリブレーショングリッド上の 正方形の多数の角を識別します。最適なキャリブレーション結果を得るには、対象領域 (ROI) 全体に最低 50 個のポイントを均 等に分散させることを推奨します。画像の角は歪みが最も多くなる傾向があるため、一般に画像の角のキャリブレーションは避ける ことを推奨します。

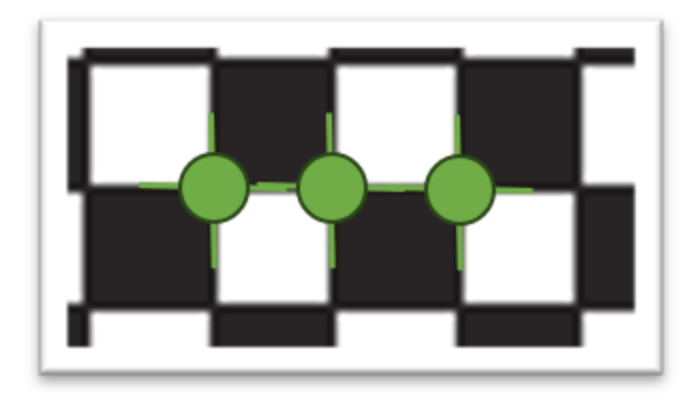

#### <span id="page-22-0"></span>良好な初期画像の取得

カメラが三角形のパターンのエリアをキャプチャするように、ドームの下に部品を配置します。この時点では、動きは必要ありません。 モータを無効にして、部品を自由に動かすことができます。最適な画像品質を得るために、このガイドで前述したワーキングディスタ ンスに関する推奨事項に従うことが重要です。

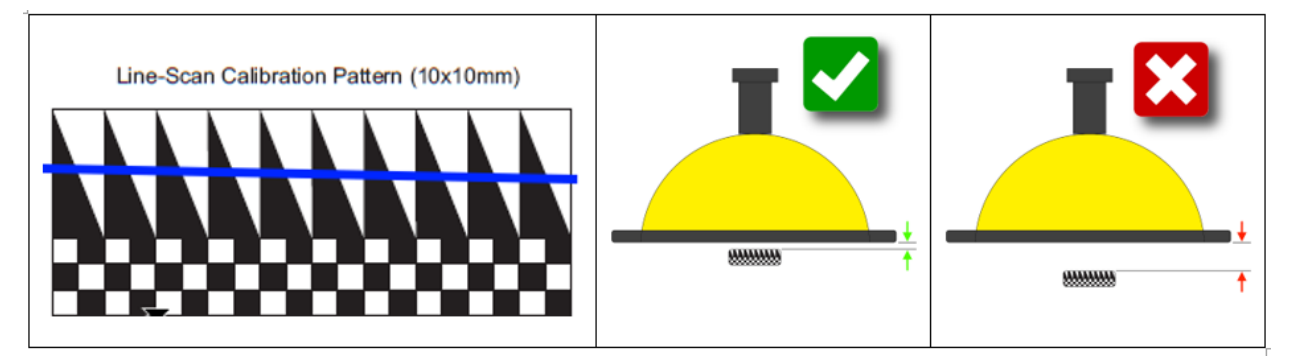

次の手順で、画像の輝度とフォーカスを調整します。以下の手順に従うと、良好な結果を得ることができます。

レンズの絞りを開いて、被写界深度を非常に浅くします。これは、画像内の最もシャープな面のあるエリアを明確に観察できるた め、正確なフォーカス調整に役立ちます。レンズの絞りを完全に開いた状態で、続行する前に、露光時間を短く設定する必要が あります。グレーがかった画像がこの作業に適しているため、露光過多や非常に暗い画像は使用しないでください。

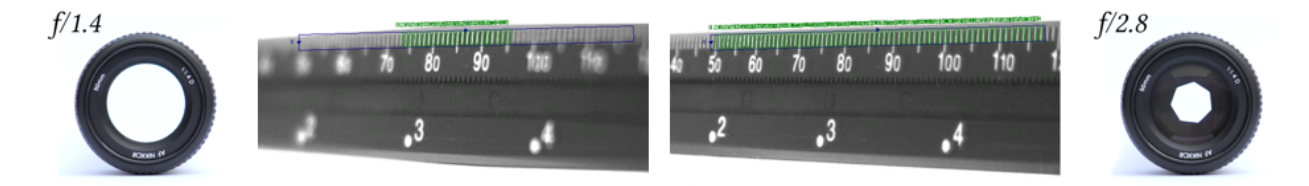

[画像ソース] を開き、Trevista コントローラを選択します。

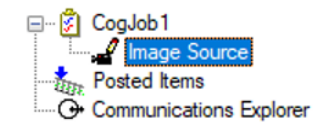

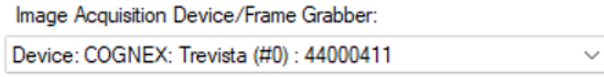

[Trevista Wizard] に進み、上記の指示に従って露光時間を調整します。

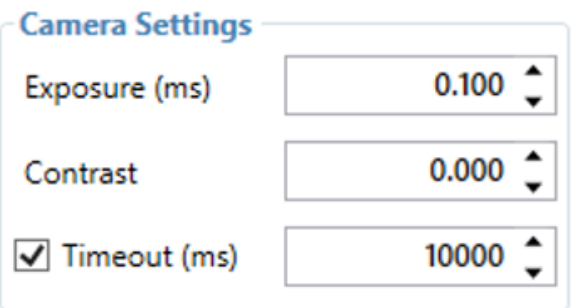

次の手順で、レンズのフォーカスを調整します。

ドーム開口部のエッジで光路が妨げられないように、レンズをドームに接触させたままにすることをお勧めします。

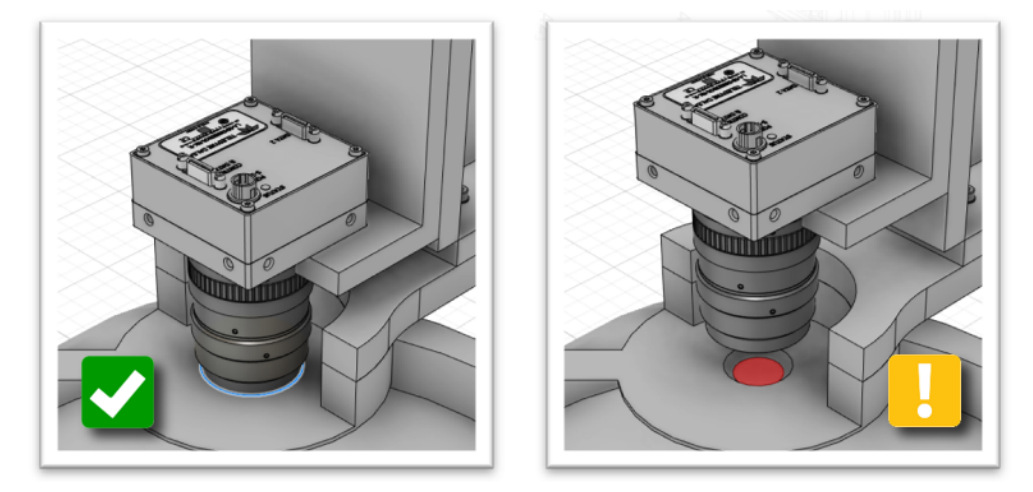

一部のレンズは、フォーカス中に長さが変わります。カメラプレートのネジが外されており、自由に動かせることを確認してください。

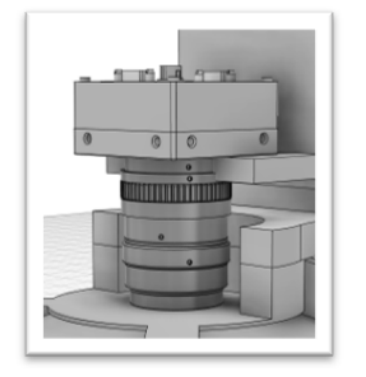

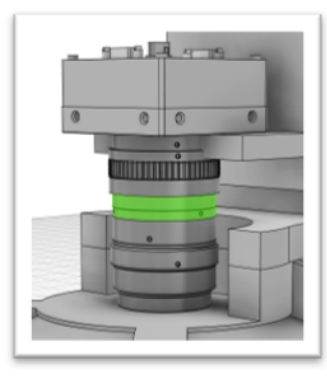

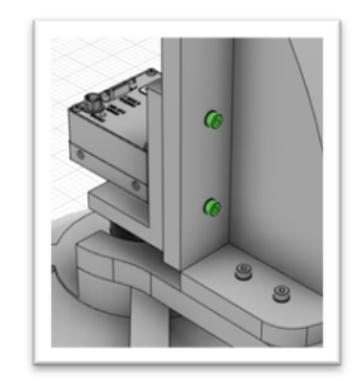

画像シャープネスが最適になるようにレンズのフォーカスを調整します。画像は次のように表示されます。

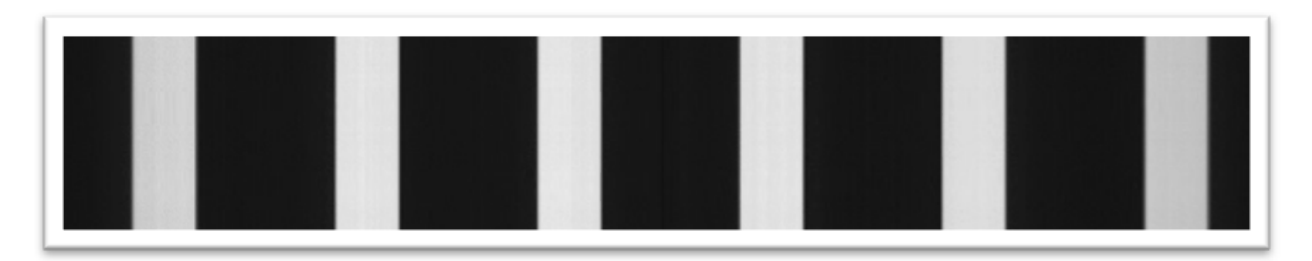

調整が完了したら、生成中の調整ミスを防ぐため、レンズの蝶ネジとカメラプレートのネジをしっかりと閉じます。後で実際の部品に フォーカスを合わせてから (ステッカーなし)、レンズの絞りを閉じます。

### <span id="page-24-0"></span>Trevista Dome の取り付け方向の確認

このセクションでは、ドームとカメラが動きの方向に対して正しい方向に取り付けられているかどうかを確認します。

視覚化を明確にするため、以下に示す動きの方向を使用します。

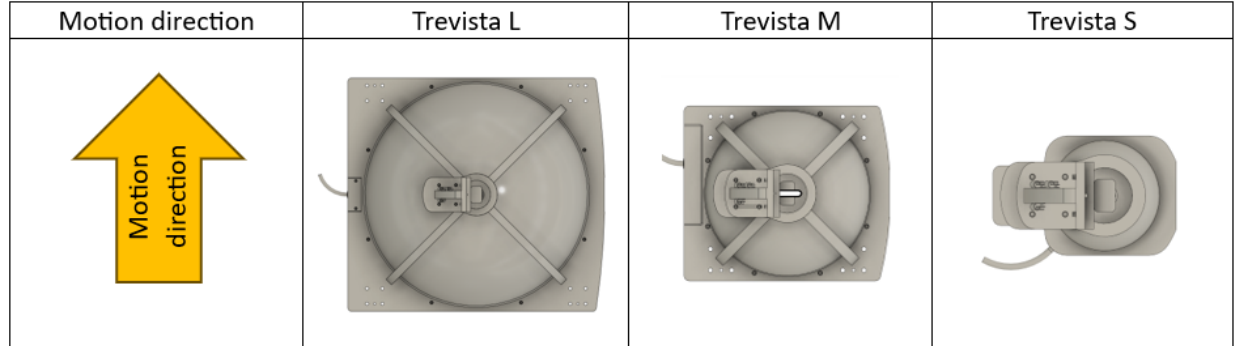

この手順を完了するには、部品を動かす必要があります。この段階では、ゆっくりと動かすことをお勧めします。後で全速力で設定 を確認します。

必要となるのは、限られたエリア (特に以下のような三角形のパターンの部分) だけです。適用範囲が多少増減しても結果に影響 はありません。目的は、三角形のパターンの大部分が動きの対象となるようにすることです。

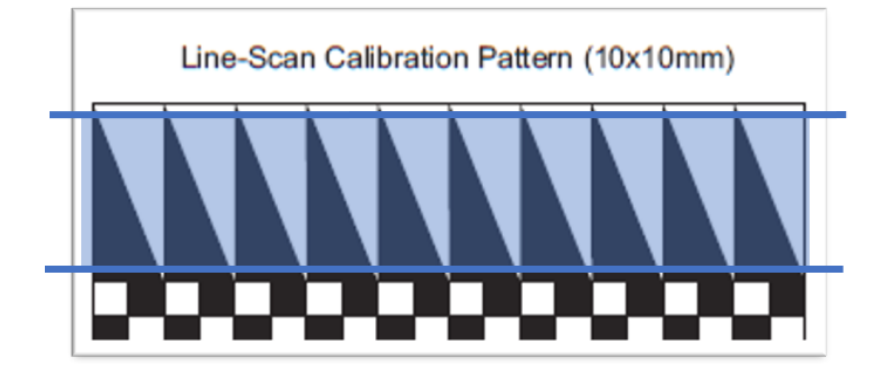

上記の範囲内で動きが前後に動いている間にウィザードにアクセスし、ビューを観察します。考えられる 2 つのケースを以下で説明 します。

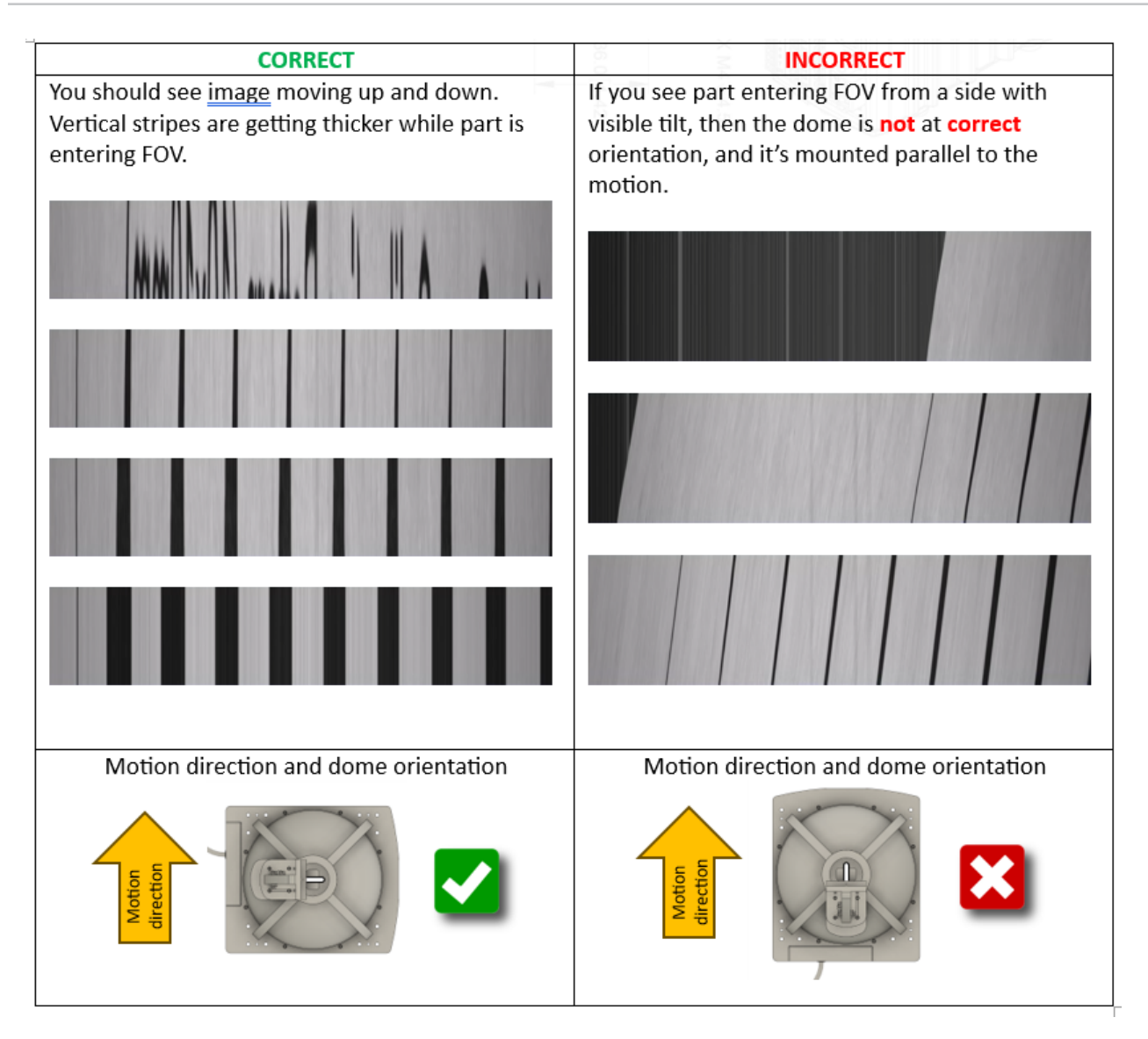

#### <span id="page-25-0"></span>エンコーダ設定

キャリブレーションパターン全体をカバーするように動きの範囲を設定し、画像を取り込みます。多くの場合、画像は次のように歪み ます。

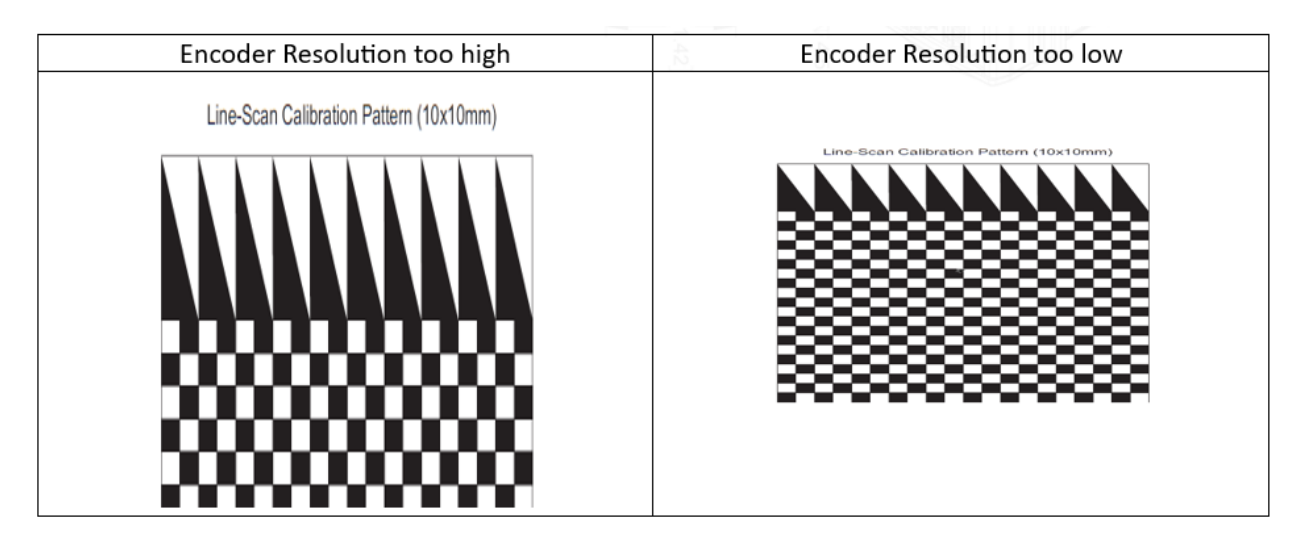

画像に目立った歪みがなく、ピクセルが正方形になるまで、[エンコーダ解像度] の値を微調整します。

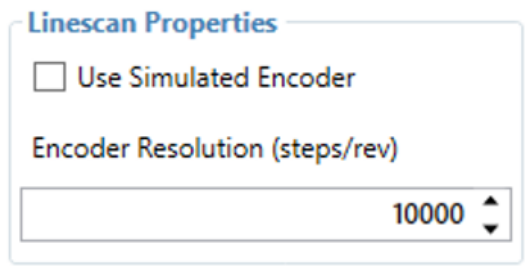

Line-Scan Calibration Pattern (10x10mm)

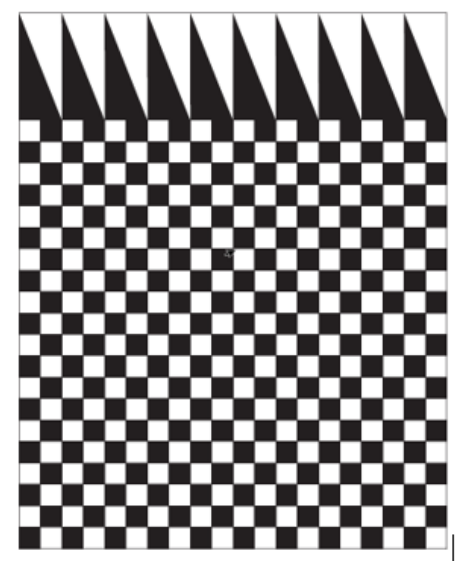

<span id="page-26-0"></span>正方形ピクセルにすることで、オブジェクトと欠陥を向きに関係なく同じ方法で画像化できます。

### 最終画像の調整

実際の検査対象部品を配置します (キャリブレーションパターンなし)。

以前と同様のフォーカス手順に従います。まず、レンズの絞りを完全に開き、前と同じようにグレーがかった画像が得られるように露 光時間を調整します。次に、レンズのフォーカスを調整します。

高さの異なる複数の平面を検査する予定の場合は、それらの高さの中央にベストフォーカス面を配置することを目指します。これ により、平面の範囲全体に十分なフォーカスを得ることができます。

フォーカス面が中央に設定されたら、絞りを閉じます。そうすることで、被写界深度が深くなり、より多くの平面にフォーカスを合わせ ることができます。

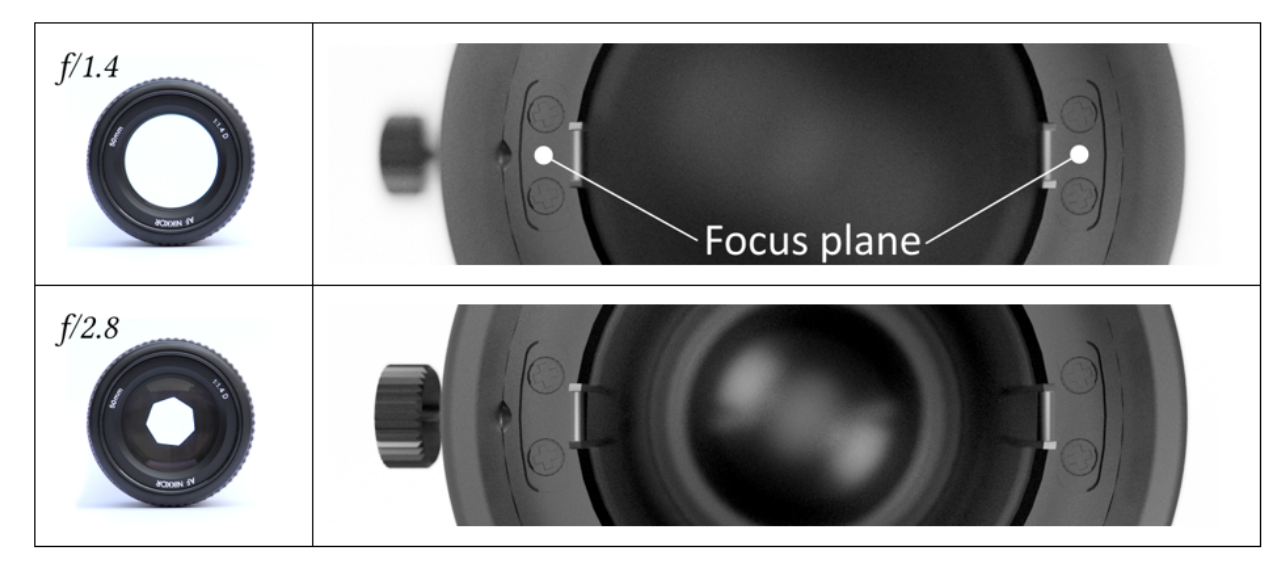

フォーカスを設定したら、モーションを目的の速度に設定して、画像の取り込みに進みます。十分な画像の輝度が得られるように 露光時間を調整し、画像が露光過多になりすぎないようにします。画像が暗すぎるように見える場合は、ゲインを調整することが できます (モーションブラーなどが原因で露出を上げられない場合)。

### <span id="page-27-0"></span>トラブルシューティング

<span id="page-27-1"></span>潜在的な問題を解決するには、次のセクションを参照してください。

#### 最初のピクセルの向きの確認

最初のピクセルが動きの方向と一致するように、カメラを正しい向きに取り付けることが重要です。

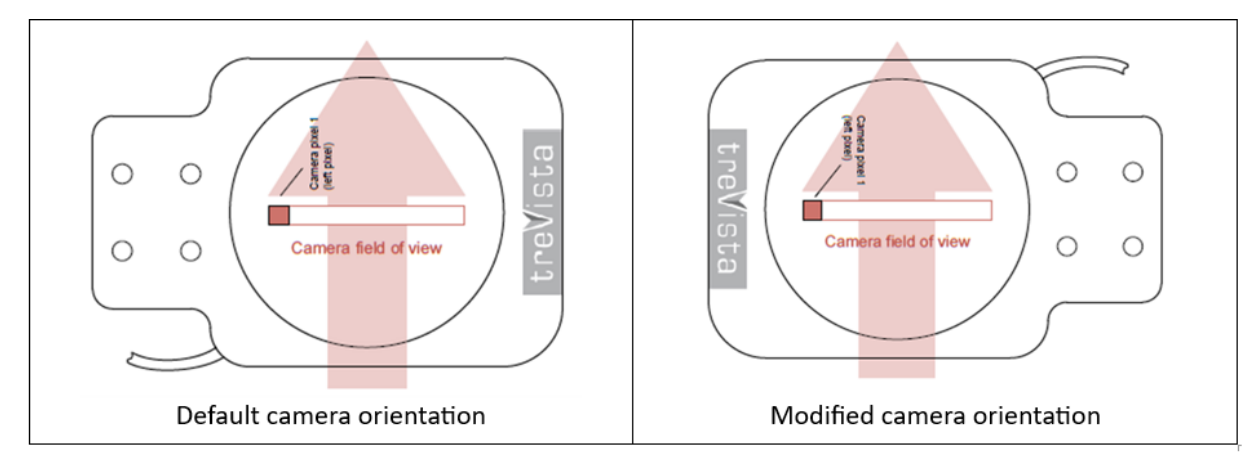

カメラの最初のピクセルは、常に画像の左側にあります。

Trevista ウィザードで、ライブモードに切り替えます。部品の左側 (動きの方向に沿って見た左側) に動きを生成します。この動きが 画像の左側に表示されており、下の画像に緑色で表示されているかどうかを確認してください。

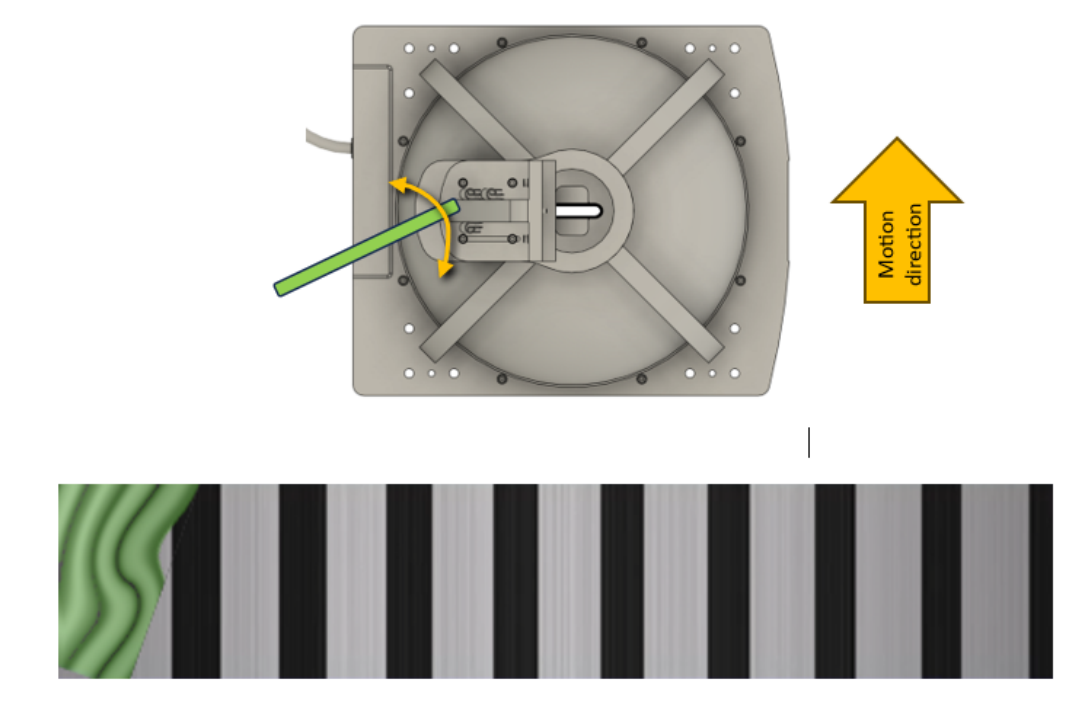

#### <span id="page-28-0"></span>照明の向きの確認

デフォルトとは異なる向きでカメラを設置した場合は、[照明の向き] パラメータを調整する必要があります。各シェーディング画像 は、あらかじめ定義された方向から照明が当てられることが予想されます。ラインスキャンカメラのデフォルトの照明の向きは 270 度 です。

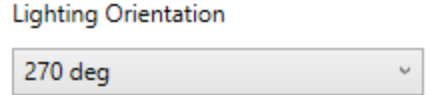

照明の向きがはっきりとわかるように、反射する半球体のオブジェクトを部品に取り付けてください。Trevista ツールを使用して、 シェーディング画像を調べます。次の表では、対角線タイプの各シェーディング画像の正しい照明の向きについて説明します。

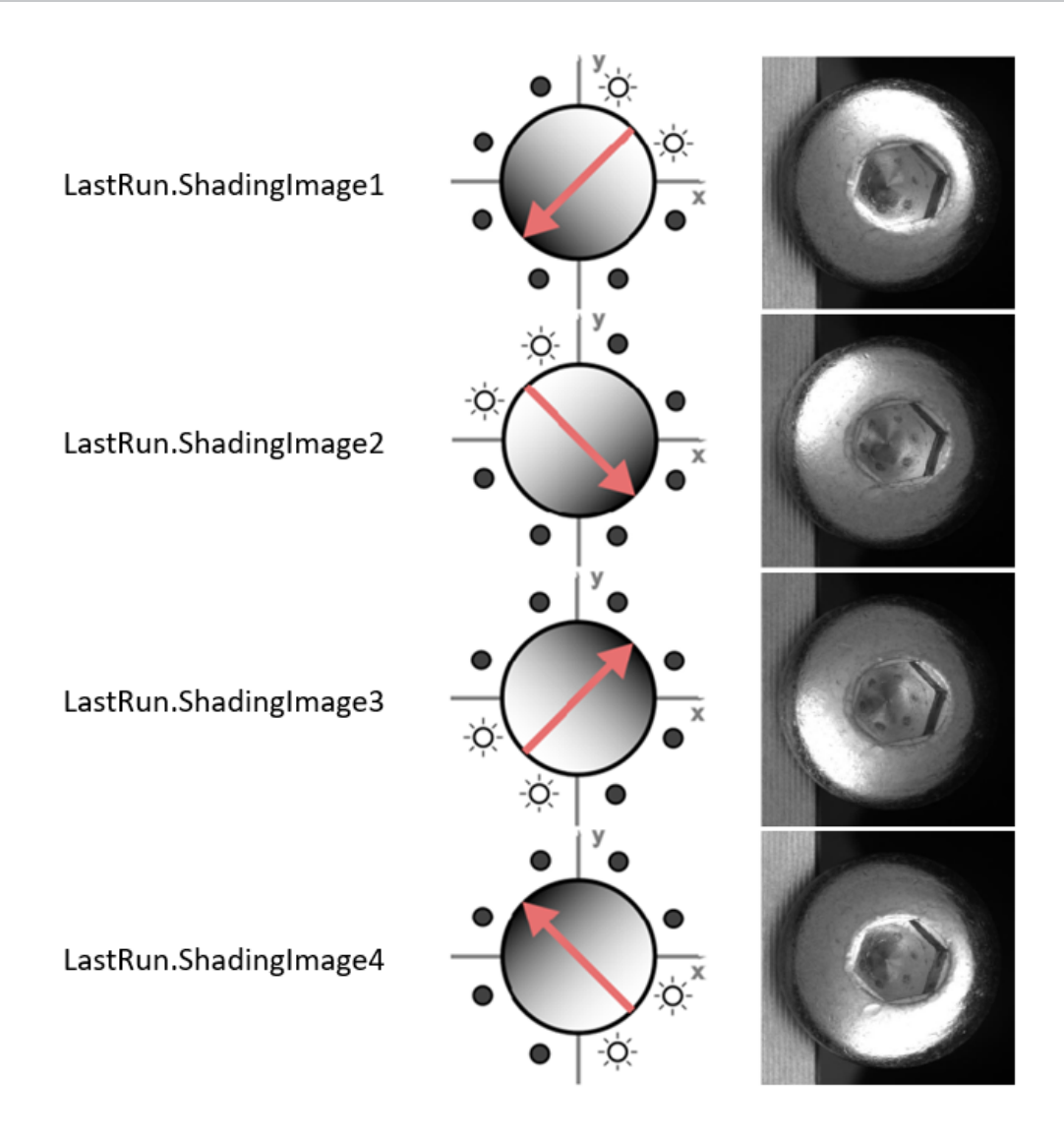

#### <span id="page-29-0"></span>鏡像

Trevista ツールはラインが特定の順序で照明の向きを配置してキャプチャされることを想定しているため、鏡像を使用して操作す ることはできません。

このような場合は、動きの方向を逆にするか、ドームを 180 度回転させてください。上級ユーザは、カメラのみを回転させ、それに応 じて照明の向きを調整することもできます。

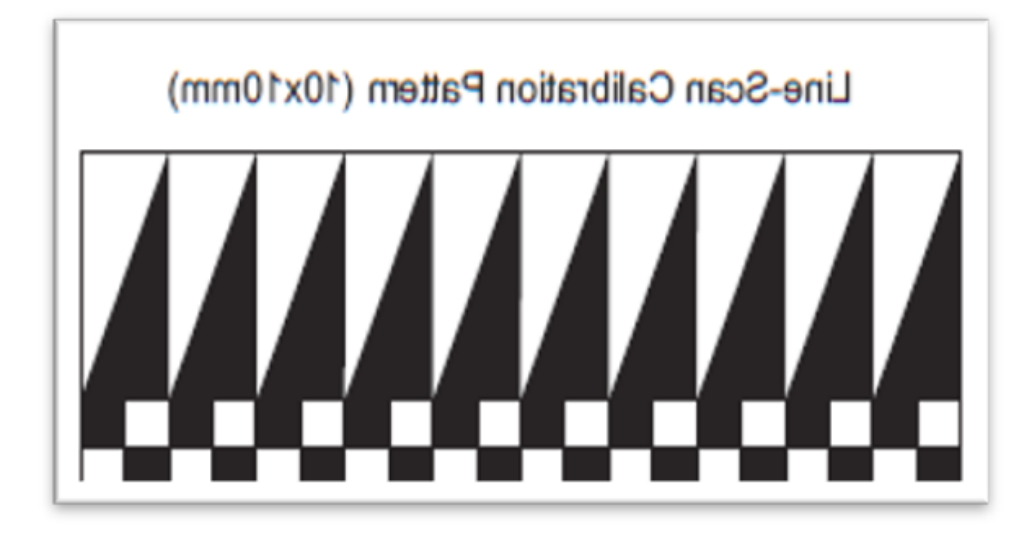

#### <span id="page-30-0"></span>高周波エンコーダの信号

エンコーダインパルスの周波数は、カメラの理論上の最大値に近づくことはできますが、完全に達することはありません。この範囲内 では、わずかな速度変化によって過剰トリガが発生し、画像取り込みで問題が発生する可能性があります。

安全マージンを残すことをお勧めします。

50 Hz を超える周波数では、エンコーダ信号のジッタがライントリガに影響を与えるようになります。このような場合には、フリーラン モードの使用が適している場合があります。

## <span id="page-31-0"></span>規制および適合性

注 : CE 適合宣言および規制に関する最新情報については、Cognex サポートサイト ([http://www.cognex.com/Support\)](http://www.cognex.com/Support) に アクセスしてください。

Trevista コントローラは規制モデル番号 50240 を指定され、安全な操作に関して、関連するすべての規制委員会の要件を満た しています。ただし、他の電気機器と同様に、安全に使用するためには、規制各機関のガイドラインに従うことが必要です。これら のガイドラインをよく読んでから、機器をご使用ください。

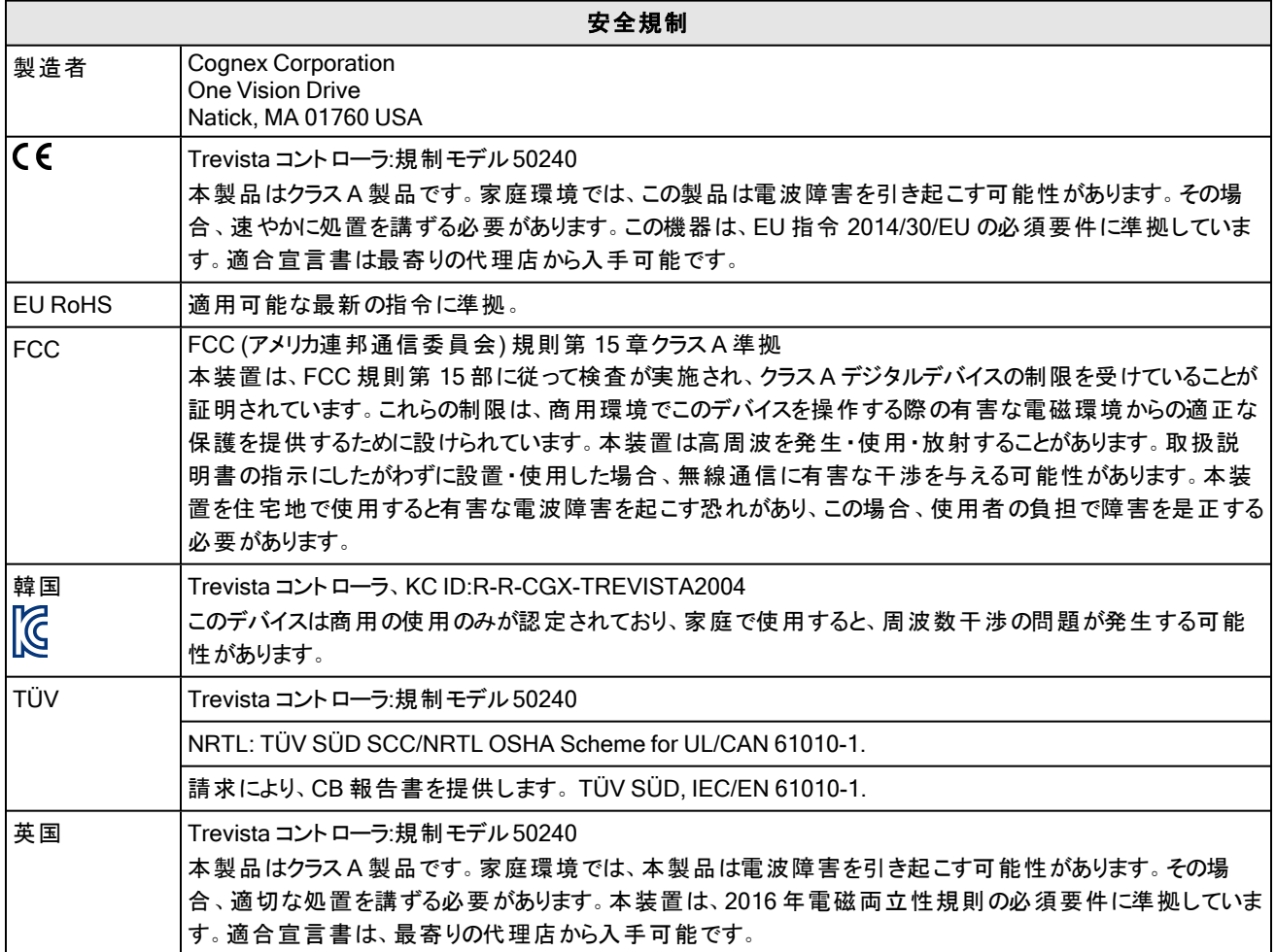

#### <span id="page-32-0"></span>中国大陆RoHS (中国 RoHS 指令に関する情報)

根据中国大陆《电子信息产品污染控制管理办法》( 也称为中国大陆RoHS),以下部份列出了本产品中可能包含的有 毒有害物质或元素的名称和含量。

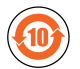

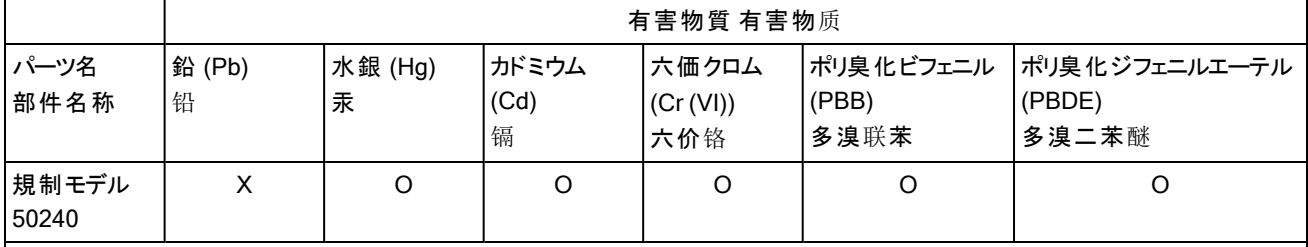

この表は、SJ/T 11364 の規定に従って作成されています。

这个标签是根据SJ/T11364 的规定准备的。

O:この部品のすべての均質材料に含まれる有害物質がGB / T26572 - 2011 の制限要件を下回っていることを示します。 表示本部件所有均质材料中含有的有害物质低于GB / T26572 - 2011 的限量要求。

X:この部品に使用される均質材料の少なくとも 1 つに含まれる有害物質がGB / T26572 - 2011 の制限要件を上回っているこ とを示します。

<span id="page-32-1"></span>表示用于本部件的至少一种均质材料中所含的危害物质超过GB / T26572 - 2011 的限制要求。

#### 欧州共同体ユーザ

コグネックスは、電気 ・電子機器廃棄物に関する 2012 年 7 月4 日付け欧州議会 ・理事会指令 2012/19/EU (WEEE) を順守し ています。

本製品の製造には、天然資源の抽出と使用が必要とされます。適切に廃棄されない場合、本製品に含まれている有害物質 が、健康および環境に影響を与える可能性があります。

有害物質が環境に悪影響を与えないようにするため、また天然資源に対する影響を軽減するため、製品廃棄時には、適切な 回収システムを利用することを推奨します。これらのシステムは、健全な方法で製品の大半を再利用したり、リサイクルしたりしま す。

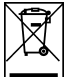

クロスアウトされた車輪付きゴミ箱マークは、製品が一般廃棄物とともに処分されるべきではないことを示し、製品廃棄時に 適切な分別回収システムを使用するように呼びかけています。

回収、再利用、リサイクルシステムの詳細については、地方自治体の廃棄物管理局にお問い合わせください。

本製品の環境に与える影響についての詳細は、販売代理店までお問い合わせください。